## **GARMIN.**

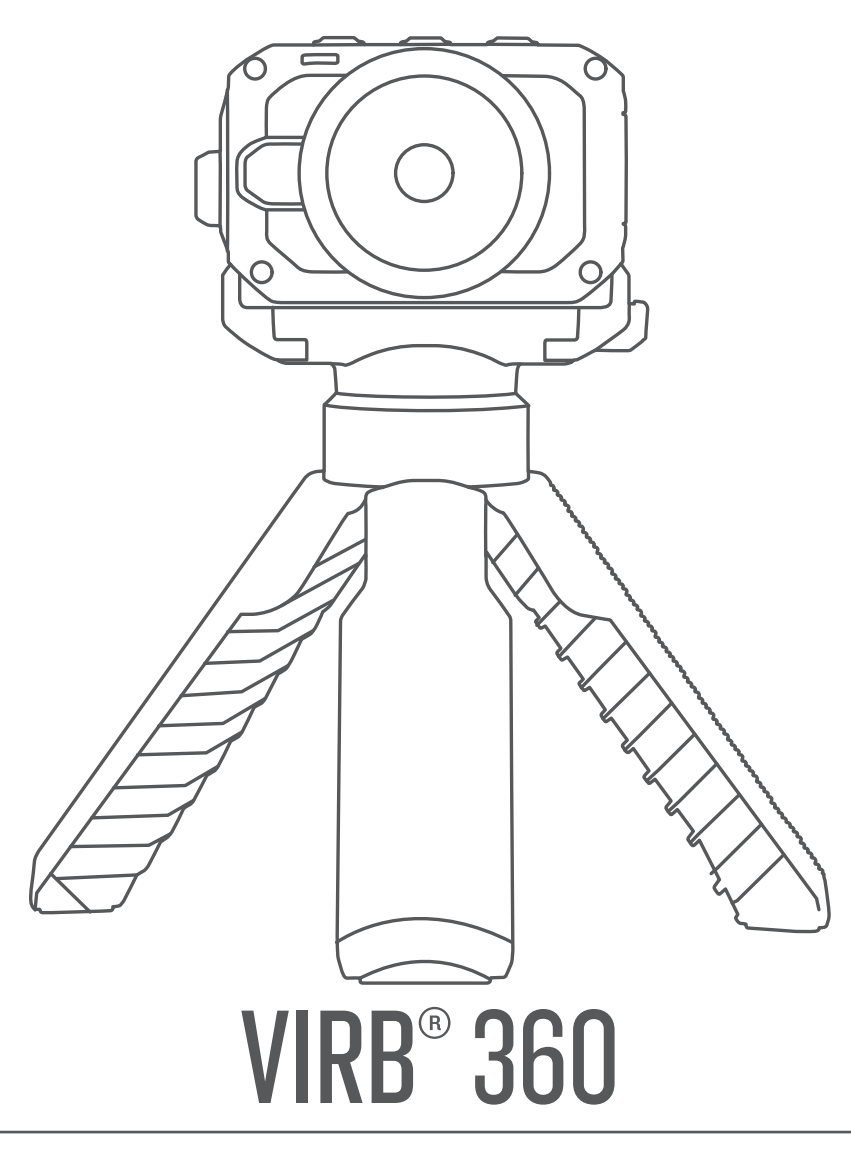

# Brugervejledning

#### © 2017 Garmin Ltd. eller dets datterselskaber

Alle rettigheder forbeholdes. I henhold til lovgivningen om ophavsret må denne vejledning ikke kopieres, helt eller delvist, uden skriftligt samtykke fra Garmin. Garmin forbeholder sig retten til at ændre eller forbedre sine produkter og til at ændre indholdet af denne vejledning uden at være forpligtet til at varsle sådanne ændringer og forbedringer til personer eller organisationer. Gå til [www.garmin.com](http://www.garmin.com) for at finde aktuelle opdatringer og supplerende oplysninger om brugen af dette produkt.

Garmin®, Garmin logoet, ANT+®, fēnix® og VIRB® er varemærker tilhørende Garmin Ltd. eller dets datterselskaber, registreret i USA og andre lande. G-Metrix™ er et varemærke tilhørende Garmin Ltd. eller dets datterselskaber. Disse varemærker må ikke anvendes uden udtrykkelig tilladelse fra Garmin.

Android™, Google™, Google Cardboard™ og YouTube™ er varemærker tilhørende Google Inc. Apple® og Mac® er varemærker tilhørende Apple Inc., registreret i USA og andre lande. Navnet Bluetooth® og de tilhørende logoer ejes af Bluetooth SIG, Inc., og enhver brug deraf af Garmin foregår på licens. Facebook™ og Facebook-logoet er varemærker tilhørende Facebook og dets associerede selskaber. HDMI® er et registreret varemærke tilhørende HDMI Licensing, LLC. microSD® og microSDXC logoet er varemærker tilhørende SD-3C, LLC. Wi-Fi® er et registreret varemærke tilhørende Wi-Fi Alliance Corporation. Windows® er et registreret varemærke tilhørende Microsoft Corporation i USA og andre lande. Rettighederne til øvrige varemærker og handelsnavne tilhører de respektive ejere.

Dette produkt er ANT+® certificeret. Gå til [www.thisisant.com/directory](http://www.thisisant.com/directory), hvis du vil have en liste over kompatible produkter og apps.

### **Indholdsfortegnelse**

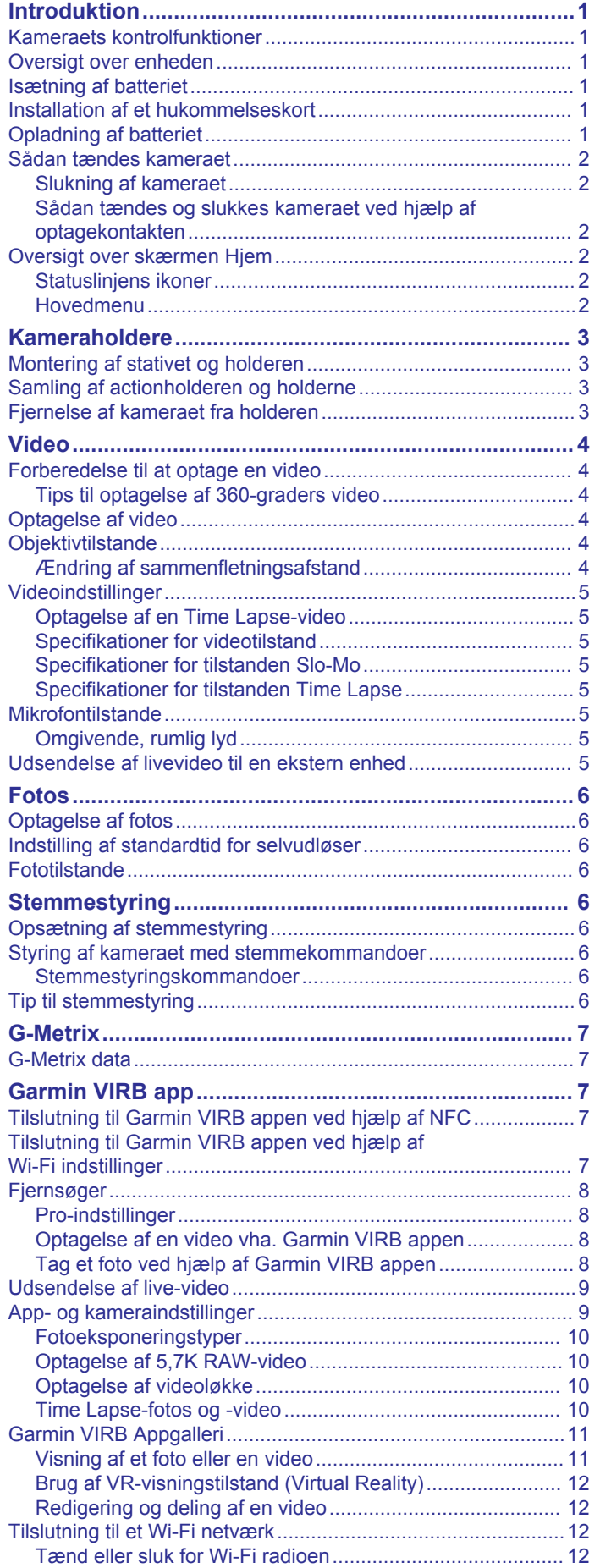

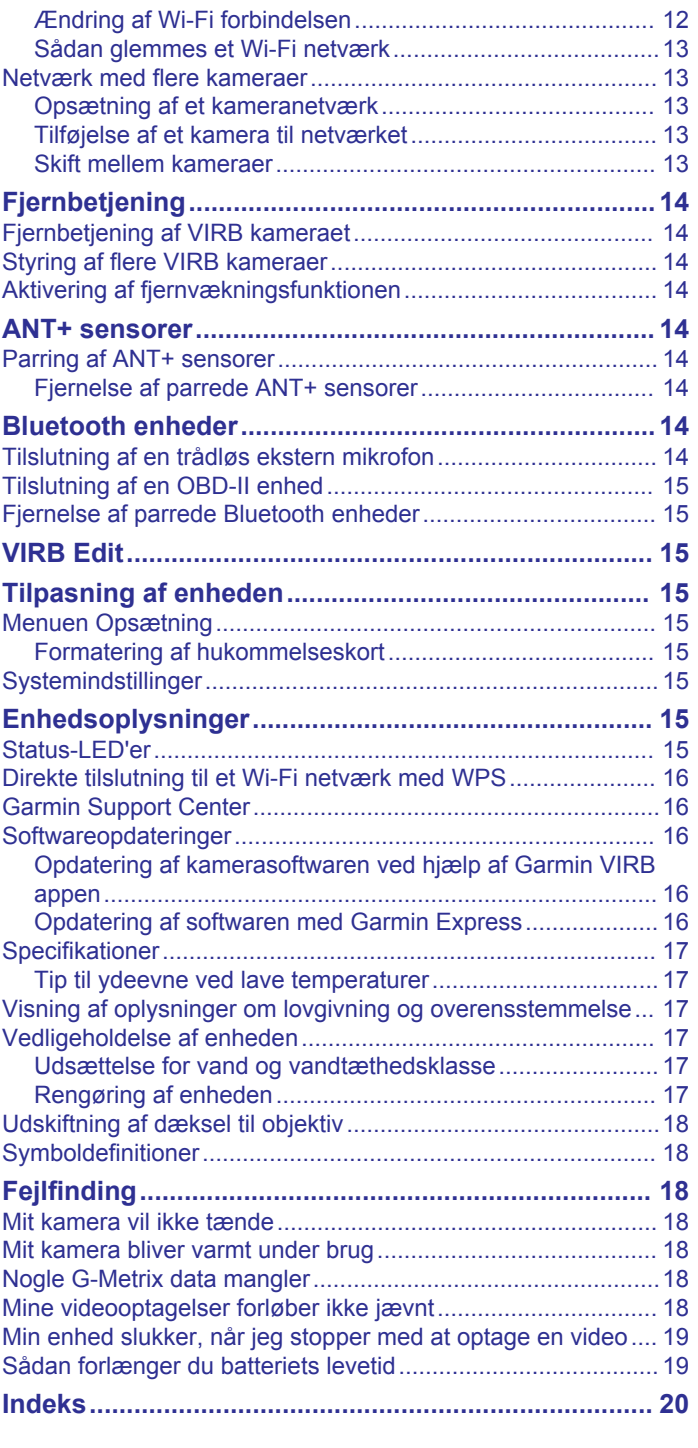

### **Introduktion**

#### **ADVARSEL**

<span id="page-4-0"></span>Se guiden *Vigtige produkt- og sikkerhedsinformationer* i æsken med produktet for at se produktadvarsler og andre vigtige oplysninger.

Det er dit ansvar at bruge enheden på en sikker måde. Garmin® kan ikke holdes ansvarlig for skade på ejendom, personskade eller dødsfald, der opstår som følge af brug af denne enhed i nogen form for aktiviteter.

### **Kameraets kontrolfunktioner**

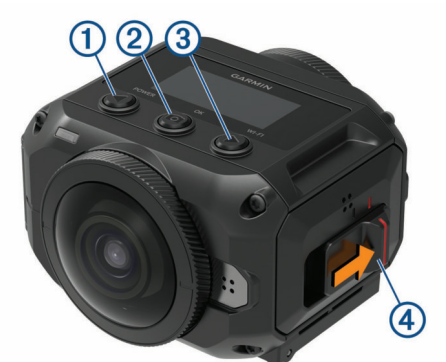

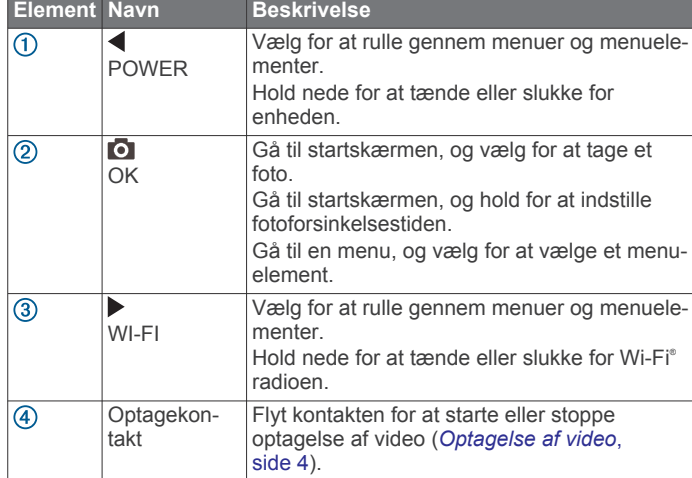

### **Oversigt over enheden**

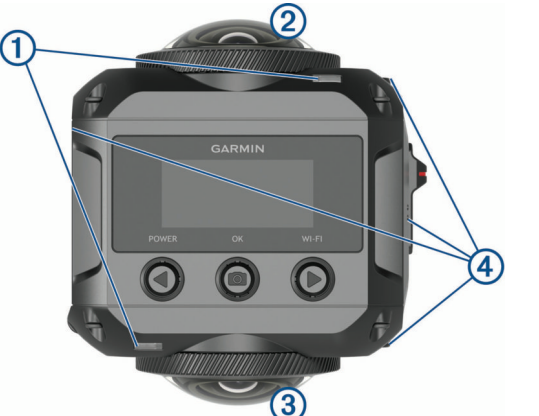

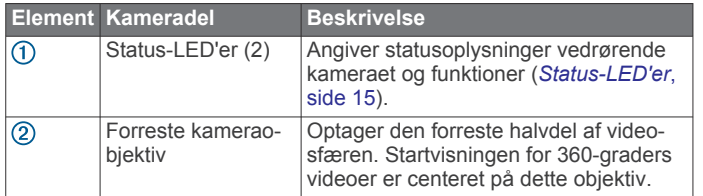

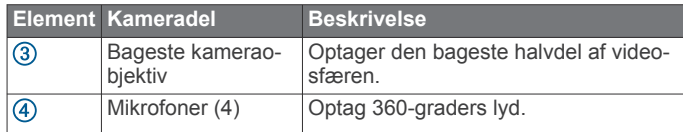

### **Isætning af batteriet**

#### **ADVARSEL**

Dette produkt indeholder et litiumionbatteri. Opbevar enheden uden for direkte sollys for at undgå risiko for personskade eller produktskade, der skyldes, at batteriet udsættes for ekstrem varme.

**1** Skub til låsen ① for at åbne klappen til batteriholderen.

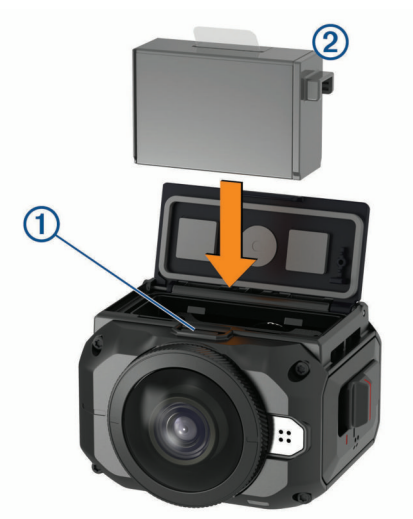

- **2** Indsæt batteriet  $(2)$  i holderen.
- **3** Luk klappen til batteriholderen, og tryk på den, indtil den klikker.

#### **Installation af et hukommelseskort**

Du skal sætte et microSD® hukommelseskort i for at bruge enheden. Du bør bruge et UHS-I microSD kort fra en anerkendt producent med en hastighedsklasse på U3 eller bedre og en lagerkapacitet på op til 128 GB. Gå til [garmin.com/VIRBcards](http://garmin.com/VIRBcards) for at få flere oplysninger om kompatible hukommelseskort.

**1** Skub til låsen ① for at åbne sidepanelet.

![](_page_4_Picture_21.jpeg)

**2** Indsæt hukommelseskortet 2 i holderen, og tryk ind, indtil du hører et klik.

**TIP:** Etiketten på hukommelseskortet skal vende nedad.

**3** Luk panelet, og tryk på det, indtil det klikker på plads.

#### **Opladning af batteriet**

Status-LED'erne blinker hurtigt, når der kun er lidt strøm på batteriet. Du kan oplade batteriet ved hjælp af en almindelig stikkontakt eller en USB-port på din computer. Kameraet får strøm fra et udtageligt litiumionbatteri.

<span id="page-5-0"></span>**TIP:** Med den eksterne batterioplader, der fås som tilbehør, kan du oplade op til to batterier uden for kameraet. Gå til

[garmin.com/virb](http://garmin.com/virb) for at købe batteriopladeren, og spar batterier.

**BEMÆRK:** Batteriet kan ikke oplades ved temperaturer uden for det godkendte temperaturområde for opladning (*[Specifikationer](#page-20-0)*, [side 17](#page-20-0)).

**1** Sluk kameraet.

Kameraet oplader **ikke** batteriet, når der er slukket for det. Det er muligt at betjene kameraet ved hjælp af ekstern strømforsyning, men batteriladningsniveauet øges ikke, før du slukker for kameraet.

**2** Skub til låsen ① for at åbne sidepanelet.

![](_page_5_Picture_6.jpeg)

**3** Tilslut det lille stik på USB-kablet i micro-USB-porten 2 på kameraet.

#### *BEMÆRK*

Brug kun det medfølgende micro-USB-kabel eller et andet kabel med et lige micro-USB-stik. Brug ikke et micro-USBkabel med et retvinklet stik. Et retvinklet stik kan medføre skade på den forsænkede micro-USB-port.

**4** Tilslut det store stik på USB-kablet til en USB-vægoplader eller en USB-port på computeren.

**BEMÆRK:** En USB-vægoplader, der leverer et strømoutput på mindst 2 A, anbefales for det bedste resultat. Mange USBstrømadaptere til smartphones eller tablets kan være kompatible.

Når du tilslutter enheden til en strømkilde, begynder en status-LED 3 at lyse rødt konstant.

![](_page_5_Picture_13.jpeg)

**5** Oplad batteriet.

Det tager cirka to timer at oplade batteriet til 80 % kapacitet og cirka tre timer at oplade batteriet helt. Når batteriet er helt opladet, slukker den røde status-LED.

#### **Sådan tændes kameraet**

Hold **POWER** nede.

Status-LED'erne blinker grønt, når kameraet er tændt.

#### **Slukning af kameraet**

#### *BEMÆRK*

For at forhindre tab af data skal du altid slukke kameraet, før du fierner batteriet.

**BEMÆRK:** Du kan ikke slukke kameraet, når du optager video.

- **1** Skub om nødvendigt optagekontakten bagud for at stoppe optagelse af video.
- **2** Hold **POWER** nede.

Kameraet gemmer dine data og slukker.

Hvis du vil fjerne batteriet, skal du vente, indtil skærmen og status-LED'erne slukker, før du fjerner batteriet.

#### **Sådan tændes og slukkes kameraet ved hjælp af optagekontakten**

Du kan bruge optagekontakten til at tænde for kameraet og omgående begynde at optage en video. Hvis du tænder for kameraet med optageknappen, slukker det automatisk, når du standser optagelsen med optageknappen. Denne funktion giver dig mulighed for at starte og stoppe optagelse hurtigt, samtidig med at kameraet automatisk slukkes for at spare på batteriet, når du ikke optager.

**BEMÆRK:** Kameraet slukker ikke vha. optagekontakten, medmindre du anvender optagekontakten til at tænde for kameraet.

**1** Når enheden er slukket, skal du flytte optagekontakten fremad.

Enheden aktiveres og starter optagelse af video.

**2** Når du er færdig med at optage, skal du flytte optagekontakten bagud.

Enheden stopper optagelsen og slukker.

#### **Oversigt over skærmen Hjem**

Startskærmen giver et hurtigt overblik over den resterende plads på hukommelseskortet og din enheds aktuelle indstillinger.

![](_page_5_Picture_36.jpeg)

- $\bigcirc$ Viser fototilstand.
- Viser sensorstatus og resterende batterikapacitet. Omfatter ANT+®  $\overline{2}$ sensorer, Bluetooth<sup>®</sup>, Wi-Fi og GPS.
- Viser videotilstanden.  $\circled{3}$

⊕ Viser den resterende plads på hukommelseskortet til videooptagelse.

#### **Statuslinjens ikoner**

Ikoner vises øverst på startskærmen.

- Et blinkende ikon betyder, at enheden søger efter et signal.
- Et fast ikon betyder, at signalet blev fundet, eller at den trådløse enhed er tilsluttet.

![](_page_5_Picture_416.jpeg)

#### **Hovedmenu**

På startskærmbilledet skal du vælge < eller  $\blacktriangleright$  for at rulle gennem hovedmenuen.

**Videotilstand**: Angiver videooptagetilstanden (*[Videoindstillinger](#page-8-0)*, side 5).

- **Fototilstand**: Angiver fotooptagetilstanden (*[Fototilstande](#page-9-0)*, [side 6\)](#page-9-0).
- **Linsetilstand**: Aktiverer et af eller begge objektiverne og indstiller synsfeltet (*[Objektivtilstande](#page-7-0)*, side 4).
- <span id="page-6-0"></span>**Trådløs**: Gør det muligt for dig at oprette forbindelse til andre enheder, inklusive mobilenheder, Bluetooth mikrofoner og sensorer, ANT+ sensorer og kompatible Garmin enheder og fjernbetjeninger.
- **Opsætning**: Gør det muligt for dig at angive kamerafunktioner, ændre systemindstillinger og få vist systemoplysninger (*[Menuen Opsætning](#page-18-0)*, side 15).

### **Kameraholdere**

#### **Montering af stativet og holderen**

Du kan bruge den universelle stativholder til at montere kameraet på det medfølgende stativ eller på et standardkamerastativ.

**1** Skru stativet i gevindhullet i bunden af stativholderen.

![](_page_6_Picture_6.jpeg)

**2** Sæt den ene side af kameraet i holderen, idet du sætter rillerne i siden af kameraet på tænderne.

![](_page_6_Picture_8.jpeg)

- **3** Tryk den anden side af kameraet ned, indtil det klikker.
- **4** Vælg en funktion:

• Hvis du vil optage håndholdt video, skal du holde stativets ben samlet.

Stativet fungerer som et håndholdt greb, når benene er samlet.

• Hvis du vil optage video fra en stationær placering, skal du åbne stativbenene og stille kameraet på optageplaceringen.

![](_page_6_Picture_14.jpeg)

#### **Samling af actionholderen og holderne**

Du kan bruge den medfølgende actionholder til at montere dit kamera til kompatibelt monteringstilbehør til VIRB actionkamera (medfølger ikke). Gå til [garmin.com/virb](http://garmin.com/virb) for at købe monteringstilbehør.

**1** Sæt den ene side af kameraet i holderen, idet du sætter rillerne i siden af kameraet på tænderne.

![](_page_6_Picture_18.jpeg)

- **2** Tryk den anden side af kameraet ned, indtil det klikker.
- **3** Sæt flangerne i bunden af actionholderen ind i den kompatible holder (medfølger ikke), og fastgør actionholderen med en fingerskrue.

![](_page_6_Picture_21.jpeg)

**BEMÆRK:** Noget monteringstilbehør benytter muligvis en anden metode til at fastgøre kameraet til holderen. Se de instruktioner, der følger med monteringstilbehøret, før at få flere oplysninger.

#### **Fjernelse af kameraet fra holderen**

**1** Tryk på knappen ① for at åbne holderen.

<span id="page-7-0"></span>![](_page_7_Picture_0.jpeg)

**TIP:** Undgå at klemme eller spærre holderens glidedel 2. når du trykker på knappen.

**2** Vip kameraets ene side opad, og fjern kameraet fra holderen.

### **Video**

#### **Forberedelse til at optage en video**

Før du begynder at optage, bør du indstille kameraet til den type billeder, du vil optage.

- **1** Vælg en objektivtilstand for at vælge videoens størrelse og det eller de objektiver, der skal bruges (*Objektivtilstande*, side 4).
- **2** Vælg en videooptagelsestilstand (*[Videoindstillinger](#page-8-0)*, [side 5](#page-8-0)).
- **3** Monter kameraet på en holder eller et stativ, der passer til den type video, du vil optage (*[Kameraholdere](#page-6-0)*, side 3).
- **4** Find en god optageposition og kameraposition (*Tips til optagelse af 360-graders video*, side 4).
- **5** Brug Garmin VIRB appen til at se kameravisningen (*[Fjernsøger](#page-11-0)*, side 8) og finindstille videoindstillingerne (*[Pro](#page-11-0)[indstillinger](#page-11-0)*, side 8).
- **6** Start optagelsen (*Optagelse af video*, side 4).

#### **Tips til optagelse af 360-graders video**

VIRB 360 kameraet er muligvis anderledes end andre kameraer, du har brugt før. Traditionelle kameraer optager et fast, rektangulært synsfelt, som kræver, at du to indrammer billederne omhyggeligt og følger motivet for at holde det inden for billedrammen. VIRB 360 kameraet udfører en fuld 360 graders videooptagelse, hvor det optager alt rundt omkring det.

Optagelse af 360-graders video kræver nogle overvejelser, som kan være forskellige fra traditionel videooptagelse.

• Placer VIRB 360 kameraet i midten af begivenhederne.

Et traditionelt fremadrettet kamera placeres ofte på et sted, hvor alle begivenhederne finder sted foran det. Da VIRB 360 kameraet optager i alle retninger, skal du være opmærksom på alle vinkler og placere kameraet, så der kan optages interessant video foran, bag ved, oven over og under kameraet.

• Undgå at blokere dele af videosfæren.

Du kan blokere en stor del af den videosfære, der optages, hvis du holder kameraet tæt foran dig eller placerer det i nærheden af en væg eller en anden forhindring. Du skal placere kameraet, hvor det har et frit udsyn til omgivelserne i alle retninger.

• Peg frontobjektivet mod det primære motiv.

Selvom kameraet optager i alle retninger, er den indledende visning for en 360-graders video centreret på det forreste objektiv.

• Prøv at placere kameraet i en højere position for at optage et bredere, mindre spærret synsfelt.

En højere placering giver ofte en klarere og bredere visning. Når du optager, kan du holde kameraet højere ved hjælp af den medfølgende trefod og grebet, eller du kan montere kameraet oven på dig selv ved hjælp af en hovedmontering eller hjelmmontering. Når du optager en begivenhed, kan du bruge en trefod til at placere kameraet i en højere position, som giver frit udsyn hen over en folkemængde eller andre blokeringer af synsfeltet.

• Kontrollér lysforholdene i alle retninger.

Når det er muligt, bør du bruge fjernsøgeren i Garmin VIRB appen til at kontrollere lysforholdene i alle retninger fra kameraet.

### **Optagelse af video**

**BEMÆRK:** Hvis batteristrømmen bliver meget lav under optagelse af video, stopper enheden automatisk optagelsen, gemmer videoen og slukker på en sikker måde. Status-LED'erne blinker hurtigt, når der kun er lidt strøm på batteriet.

**1** Skub optagekontakten fremad for at starte optagelse af video.

Hvis enheden er slukket, tændes den automatisk. Enheden starter med at optage video med det samme, og det røde lys tændes.

**2** Skub optagekontakten bagud for at stoppe optagelse af video.

Videoen gemmes på hukommelseskortet som en .mp4-fil. G-Metrix™ sensordata gemmes på hukommelseskortet som en .fit-fil.

### **Objektivtilstande**

Objektivtilstanden bestemmer, hvilket objektiv eller hvilke objektiver kameraet anvender ved optagelse af video samt synsfeltet.

#### Vælg > **Linsetilstand**.

- **360**: Optager sfærisk 360-graders video ved hjælp af begge objektiver. Kameraet sammenfletter automatisk video fra de to objektiver til én 360-graders videofil. Kameraet optager 360-graders video i 4K-opløsning. Når du vælger 360 tilstand, skal du vælge en sammenfletningsafstand.
- **Kun front, Kun bagside**: Optager rektangulær 16:9-video ved hjælp af ét objektiv. ♠ eller ♦ punkter til det aktive objektiv. Kameraet optager 16:9-video i 1080p-opløsning.
- **RAW**: Optager separat 200-graders halvsfæriske videofiler fra hvert objektiv med en kombineret opløsning på op til 5,7K. Du kan redigere eller dele videoen fra hvert objektiv hver for sig, eller du kan sammenflette begge videofiler til en komplet videokugle ved hjælp af videoredigeringssoftware.

#### **Ændring af sammenfletningsafstand**

Hvert kameraobjektiv optager 200 grader vandret og lodret, eller lidt mere end halvdelen af en sfære. Når du optager 360-graders video, sammenføjer eller "sammenfletter" kameraet billederne fra de to objektiver med en indstillet fokusafstand og fjerner de overlappende dele af billederne. Dette skaber en komplet videosfære med meget lidt eller slet ingen overgang mellem de to objektivers billeder.

Du kan vælge den fokusafstand, der skal anvendes til sammenfletning af video, ud fra omgivelserne for optagelsen.

- **1** I hovedmenuen skal du vælge **Opsætning** > **Afst ml smfletn.**.
- **2** Vælg en afstand:
	- Hvis du optager motiver, der er tæt på, indendørs eller i trange omgivelser, skal du vælge **Nær**.

Denne indstilling angiver en sammenfletningsafstand på ca. 5 m (16 fod), hvilket giver optimal videosammenfletning til de fleste omgivelser.

<span id="page-8-0"></span>• Hvis du optager motiver på lang afstand, udendørs eller i store, rummelige omgivelser, skal du vælge **Lang**. Denne indstilling angiver en større sammenfletningsafstand, hvilket giver optimal videosammenfletning for genstande eller landskaber, der

#### **Videoindstillinger**

er langt væk.

Vælg > **Videotilstand**.

- **Video**: Optager video med fuld bevægelse med et af eller begge objektiverne, afhængigt af indstillingen Linsetilstand (*[Objektivtilstande](#page-7-0)*, side 4).
- **Slowmotion**: Optager video i slowmotion. Denne tilstand er ikke tilgængelig, når du bruger 360-objektivtilstanden.
- **Time-lapse**: Optager Time Lapse- video med det valgte tidsinterval mellem billederne.

#### **Optagelse af en Time Lapse-video**

Time Lapse-tilstand optager individuelle videobilleder i lange intervaller og laver en video, der afspiller meget hurtigere end realtid. Du kan bruge Time Lapse-tilstand til at optage bevægelser, ændringer, eller hændelser, der foregår langsomt over en længere periode.

Time Lapse-videoer afspilles med 30 billeder i sekundet. Længden af videoen afhænger af tidsintervallet mellem videobillederne. Hvis f.eks. billeder optages med et sekunds interval, dækker hvert sekund af videoen 30 sekunders realtid. Hvis billeder optages med et 60 sekunders interval, dækker hvert sekund af videoen 30 minutters realtid.

- **1** Fra hovedmenuen vælges **Videotilstand** > **Time-lapse**.
- **2** Vælg et tidsinterval mellem videobilleder.
- **3** Du opnår det bedste resultat ved at montere enheden, så den ikke flytter sig under optagelsen.
- **4** Optag en video.

#### **Specifikationer for videotilstand**

![](_page_8_Picture_538.jpeg)

#### **Specifikationer for tilstanden Slo-Mo**

![](_page_8_Picture_539.jpeg)

#### **Specifikationer for tilstanden Time Lapse**

![](_page_8_Picture_540.jpeg)

#### **Mikrofontilstande**

Du kan ændre mikrofontilstand baseret på optagelsesmiljøet.

I hovedmenuen skal du vælge **Opsætning** > **Mikrofon**.

**Spatial**: Optager rumlig lyd ved hjælp af alle fire mikrofoner (*Omgivende, rumlig lyd*, side 5). Denne funktion er ikke tilgængelig, når du anvender objektivtilstandene Kun front eller Kun bagside.

- **Kun bagside**: Optager mono-lyd udelukkende med den bageste mikrofon. Det kan hjælpe med til at reducere vindstøj.
- **Sluk**: Deaktiverer alle interne og eksterne mikrofoner og optager video uden lyd.

#### **Omgivende, rumlig lyd**

Under optagelse med begge objektiver kan dit kamera bruge alle fire kameramikrofoner til at optage omgivende, rumlig lyd. Omgivende, rumlig lyd optager positionsspecifik lyd fra en 360 graders flade omkring dig. Det kan præcist gengive placeringen af en lyd foran, bag, til venstre eller til højre for kameraet eller alle andre steder ind imellem. Når videoen afspilles på en kompatibel afspiller, følger lydperspektivet videoperspektivet, når du drejer dig for se forskellige dele af videoen. Rumlig lyd er især effektivt, når du får vist en video ved hjælp af et virtual reality headset.

Følgende tekniske specifikationer er fastsat for brugere, der arbejder med avanceret video- og lydbehandling på den optagede fil.

Kameraet anvender Ambisonic B-formatkodning til at optage rumlig lyd i de fire lydkanaler i MP4-filen.

![](_page_8_Picture_541.jpeg)

#### **Udsendelse af livevideo til en ekstern enhed**

Du kan bruge et HDMI® mikrokabel til at udsende livevideo fra kameraet til en ekstern enhed, f.eks. en transmissions- eller livestreaming-enhed.

**1** Skub til låsen ① for at åbne sidedækslet.

![](_page_8_Picture_33.jpeg)

**2** Sæt kablet i **VIDEO** porten **2** på kameraet.

<sup>1</sup> Da VIRB 360 mikrofonerne er placeret foran, bagpå og på begge sider af enheden, er kanal 3 (Z) med vilje tom for at opfylde videoafspillernes specifikationer for rumlig metadata. Lyde over og under kameraet optages i kanal 1 (W), men kun de lyde, der kommer fra forsiden, bagsiden og siderne gengives med fuld rumlig lydeffekt under afspilningen.

<span id="page-9-0"></span>**BEMÆRK:** Du kan ikke tilslutte et strømkabel og et videokabel samtidig. Du kan benytte strømforsynet monteringstilbehør (ekstraudstyr) til levering af ekstern strøm under udsendelse af video. Gå til [garmin.com/virb](http://garmin.com/virb) for at købe tilbehør.

**3** Tilslut den anden ende af kablet til den eksterne enhed.

### **Fotos**

#### **Optagelse af fotos**

Kameraet kan optage sfæriske 360-graders fotos. Du kan skifte fototilstand for at optage et enkelt foto, flere fotos i træk eller en række tidsforskudte fotos (*Fototilstande*, side 6).

- Hvis du vil tage et foto, skal du vælge **o** Kameraet tager et eller flere fotos i den aktive fototilstand, når standardselvudløseren udløber (*Indstilling af standardtid for selvudløser*, side 6).
- Hvis du vil øge selvudløserens forsinkelse, skal du holde nede på  $\bullet$ , indtil den korrekte forsinkelsestid vises på skærmen, og derefter give slip på  $\bullet$ .

Selvudløseren tæller ned, og status-LED'erne blinker gult. Kameraet bipper for at give dig besked, når selvudløseren er tæt på at løbe ud, og det bipper hurtigt, umiddelbart før kameraet tager et billede. Når selvudløseren udløber, tager kameraet et eller flere fotos i den aktive fototilstand.

• Mens du optager en video, skal du vælge **o** 

Kameraet markerer det aktuelle videobillede som et foto. Du kan bruge VIRB Edit programmet til at gemme det markerede billede som en separat fotofil (*[VIRB Edit](#page-18-0)*, side 15). Kameraet kan ikke tage flere fotos i træk eller tidsforskudte fotos under videooptagelse.

#### **Indstilling af standardtid for selvudløser**

Du kan ændre standardtiden for selvudløseren fra 0 til 60 sekunder. Standardtiden for selvudløseren bruges, hver gang du trykker på **O**.

- **1** Fra hovedmenuen vælges **Opsætning** > **Selvudløser**.
- **2** Vælg en tid.

#### **Fototilstande**

Du kan skifte fototilstand for at optage et enkelt foto, flere fotos i træk eller tidsforskudte fotos. Du kan enten bruge kameraet eller Garmin VIRB appen til at skifte fototilstand (*[Tag et foto ved](#page-11-0)  [hjælp af Garmin](#page-11-0) VIRB appen*, side 8). Nogle indstillinger er kun tilgængelige, når du bruger Garmin VIRB appen.

På kameraet skal du vælge > **Fototilstand**.

#### **Enkelt**

**Enkelt**: Giver dig mulighed for at tage et enkelt foto ved hjælp af automatisk eksponering.

• Type angiver eksponeringstype (*[Fotoeksponeringstyper](#page-13-0)*, [side 10](#page-13-0)). Denne indstilling er kun tilgængelig i Garmin VIRB appen.

#### **Burst**

- **Burst**: Gør det muligt for dig hurtigt at tage mange billeder over et indstillet antal sekunder. Denne tilstand er ideel til optagelse af fotos af personer eller genstande i bevægelse.
	- Burst-hastighed angiver den hastighed, som kameraet tager fotosekvensen med.

#### **Time-lapse**

**Time-lapse**: Giver dig mulighed for at optage en række fotos med angivne tids- og distanceintervaller.

- Type angiver Time Lapse-videotype. Denne indstilling er kun tilgængelig i Garmin VIRB appen.
- Interval angiver tidsintervallet mellem fotos.

### **Stemmestyring**

Med stemmestyringsfunktionen kan du styre kameraet ved hjælp af stemmekommandoer.

Stemmestyring er ikke tilgængelig på alle enhedens sprog. Stemmestyringssproget er som standard det samme som sproget i softwaregrænsefladen, hvis dette er tilgængeligt. Du kan indstille dit foretrukne stemmestyringssprog fra grænsefladen.

#### **Opsætning af stemmestyring**

- **1** I hovedmenuen skal du vælge **Opsætning** > **Stemmestyring**.
- **2** Vælg **Status** for at aktivere til/fra-knappen.
- **3** Vælg **Sprog**, og vælg et sprog.
- **4** Vælg **Prøv følgende** for at få vist en liste med tilgængelige stemmestyringkommandoer (valgfrit).

Du kan styre kameraet ved at sige kommandoerne på det valgte sprog.

#### **Styring af kameraet med stemmekommandoer**

- **1** Sig **OK, Garmin** for at aktivere stemmestyring. Kameraet afspiller en tone for at angive, at kameraet lytter efter en kommando.
- **2** Sig en kommando.

Når kameraet genkender din kommando, afspiller det en tone for succes. Hvis kameraet ikke kan genkende din kommando, afspiller det en tone for fejl.

#### **Stemmestyringskommandoer**

Du kan sige en af disse kommandoer for at styre VIRB 360 kameraet med stemmen. Du skal aktivere stemmestyringsfunktionen ved at sige OK, Garmin, før du siger en kommando.

**Start Recording**: Starter videooptagelse i den aktuelle videotilstand.

**Stop Recording**: Stopper optagelse af video.

- **Husk det**: Placerer et bogmærke i videoen. Med denne kommando kan du markere højdepunkter i videoen, efterhånden som de forekommer, og bagefter let finde dem igen under redigering af videoen. Denne kommando er kun tilgængelig, mens du optager en video.
- **Tag et billede**: Tager et enkelt foto, når der ikke optages video, eller placerer et bogmærke i videoen, mens der optages video.

**Aktiver Wi-Fi**: Aktiverer Wi‑Fi radioen. Dette giver dig mulighed for at tilslutte kameraet til Garmin VIRB appen.

**Deaktiver Wi-Fi**: Deaktiverer Wi‑Fi radioen.

#### **Tip til stemmestyring**

- Tal med normal stemme mod enheden.
- Reducer baggrundsstøj for at øge nøjagtigheden af stemmegenkendelsen.
- Sig **OK, Garmin** før en kommando.
- Lyt efter tonen, der bekræfter, at kameraet har genkendt kommandoen.
- Hold øje med status-LED'erne for at bekræfte, at kameraet genkendte kommandoen.

LED'erne blinker gult to gange for at angive, at kameraet genkendte kommandoen. LED'erne blinker rødt to gange for at angive, at kameraet ikke genkendte kommandoen.

### **G-Metrix**

<span id="page-10-0"></span>Ved hjælp af den indbyggede GPS-modtager og sensorerne kan kameraet registrere G-kraft, højde over havet, hastighed, skærmretning og mange andre former for metrik for ydelse. Disse data gemmes automatisk som G-Metrix data. Du kan registrere endnu flere G-Metrix data ved trådløst at tilslutte eksterne ANT+ sensorer, andre Garmin enheder og kompatible Bluetooth sensorer, f.eks. OBD-II-sensorer.

Du kan bruge Garmin VIRB mobilappen eller VIRB Edit pcprogrammet til at overlejre G-Metrix data på din video ved hjælp af målere, grafer og andet. Du kan afspille og dele de redigerede videoer for at vise din hastighed, acceleration, puls og andre sensordata i realtid.

### **G-Metrix data**

Dit kamera kan optage disse former for G-Metrix data med de indbyggede sensorer.

![](_page_10_Picture_563.jpeg)

Dit kamera kan optage disse former for G-Metrix data med de valgfri eksterne sensorer.

![](_page_10_Picture_564.jpeg)

### **Garmin VIRB app**

Garmin VIRB appen er en uundværlig ledsager til dit VIRB 360 kamera, der udvider kameraets funktioner. Appen opretter forbindelse til kameraet via en Wi‑Fi forbindelse, og giver fjernadgang til grundlæggende og udvidede kamerafunktioner.

- Fjernstyr video- og fotooptagelse.
- Få eksempelvisning af optagelsen i en 360-graders livesøger.
- Finjuster billedet med pro-indstillinger på skærmen.
- Skift kameraindstillinger.
- Rediger og del optagne videoer og fotos.
- Livestream video fra kameraet til YouTube™ videofællesskabet på Facebook™ sociale netværk (kun Apple® enheder).

Du kan downloade Garmin VIRB appen gratis fra Apple App Store<sup>™</sup> eller fra Google Play™ Store. Du kan finde yderligere oplysninger om funktioner og kompatibilitet for Garmin VIRB appen [garmin.com/virbapp.](http://garmin.com/virbapp)

#### **Tilslutning til Garmin VIRB appen ved hjælp af NFC**

For at oprette forbindelse til Garmin VIRB appen ved hjælp af NFC-teknologi (Near Field Communication), skal du bruge en mobilenhed med Android™, som har NFC-teknologi. Hvis din

mobilenhed ikke er kompatibel med denne funktion, kan du oprette forbindelse til appen ved hjælp af Wi‑Fi indstillingerne (*Tilslutning til Garmin VIRB appen ved hjælp af Wi*‑*Fi indstillinger*, side 7).

Garmin VIRB app opretter forbindelse til VIRB 360 kameraet ved hjælp af Wi‑Fi teknologi.

- **1** Tænd for VIRB 360 kameraet.
- **2** På mobilenheden skal du kontrollere, at NFC-funktionen er aktiveret.

NFC-funktionen findes normalt i de trådløse indstillinger. Se brugervejledningen til mobilenheden for at få flere oplysninger.

**3** Tryk mobilenhedens NFC-område mod kameraets skærm. Det berøringsfølsomme NFC-område er normalt placeret i midten på mobilenhedens bagside. Denne placering varierer baseret på enhedens producent og model. Se brugervejledningen til mobilenheden for at få flere oplysninger.

Når du rører ved kameraet, aktiveres kameraets Wi‑Fi adgangspunkt, og adgangspunktnavnet og adgangskoden vises på kameraets skærm.

**4** Fra app-store på din mobile enhed kan du installere og åbne Garmin VIRB appen.

Appen søger automatisk efter kameraet og viser en sikkerhedsprompt.

**5** Tryk mobilenhedens NFC-område mod kameraets skærm.

Fjernsøgeren og kameraets kontrolelementer vises i Garmin VIRB appen.

Fremover kan du trykke mobilenheden imod kameraets skærm for automatisk at oprette forbindelse til kameraet og åbne Garmin VIRB appen.

#### **Tilslutning til Garmin VIRB appen ved hjælp af Wi**‑**Fi indstillinger**

**TIP:** Hvis du anvender en mobilenhed med Android, som har NFC-teknologi (Near Field Communication), kan du oprette forbindelse til kameraet hurtigere ved hjælp af NFC (*Tilslutning til Garmin VIRB appen ved hjælp af NFC*, side 7).

Garmin VIRB appen opretter forbindelse til VIRB 360 kameraet ved hjælp af Wi‑Fi teknologi. Du kan tilslutte appen direkte til kameraet, eller du kan tilslutte appen og kameraet til det samme trådløse netværk.

- **1** Installer Garmin VIRB appen fra app-store på din mobile enhed.
- **2** På VIRB 360 kameraet skal du i hovedmenuen vælge **Trådløs** > **Wi-Fi** og vælge til/fra-knappen for **Wi-Fi** for at tænde Wi‑Fi radioen.

**TIP:** Du kan også holde ▶ nede i to sekunder for hurtigt at tænde eller slukke Wi‑Fi radioen.

Kameraet udsender et Wi‑Fi adgangspunkt. Adgangspunktets navn og adgangskode vises på kameraets skærm. Når Wi-Fi radioen er aktiveret, vises  $\mathbf{\widehat{\ast}}$  på startskærmbilledet, og status-LED'en blinker blåt med jævne mellemrum.

- **3** Hvis du bruger en Apple mobilenhed, skal du gå til Wi‑Fi indstillingerne på din mobilenhed og oprette forbindelse til kameraets adgangspunkt ved hjælp af navnet og adgangskoden på kameraets skærm.
- **4** På din mobile enhed skal du starte Garmin VIRB appen. Appen søger efter dit kamera.

Appen modtager automatisk adgangskoden til adgangspunktet.

<span id="page-11-0"></span>**5** Hvis du bruger en mobilenhed med Android, skal du, når sikkerhedsprompten vises, indtaste adgangskoden til kameraets adgangspunkt.

**TIP:** Adgangspunktets navn og adgangskode vises på kameraets skærm.

Appen opretter forbindelse til dit kamera.

Første gang du opretter forbindelse til kameraet, beder appen dig om at oprette forbindelse til et trådløst netværk i nærheden.

**6** Følg instruktionerne på skærmen for at tilslutte kameraet og appen til et Wi‑Fi netværk (valgfrit).

Du kan også manuelt oprette forbindelse til et Wi‑Fi netværk senere (*[Tilslutning til et Wi](#page-15-0)*‑*Fi netværk*, side 12).

Fjernsøgeren og kameraets kontrolelementer vises i Garmin VIRB appen.

### **Fjernsøger**

Fjernsøgeren vises i Garmin VIRB appen, mens appen er tilsluttet til kameraet.

![](_page_11_Picture_9.jpeg)

![](_page_11_Picture_492.jpeg)

#### **Pro-indstillinger**

Fra søgeren i Garmin VIRB appen vælges  $Q$ .

**TIP:** Mens pro-indstillinger er aktiveret, kan du stryge mod venstre fra søgeren for hurtigt at se eller ændre de aktuelle proindstillinger.

: Aktiverer eller deaktiverer pro-indstillingerne. Hvis du deaktiverer pro-indstillingerne, går kameraet i fuldautomatisk tilstand. Dine præferencer gemmes, mens pro-indstillingerne er deaktiveret, og de bliver gendannet, når du aktiverer proindstillingerne igen.

#### **Eksponeringsforskydning**: Indstiller

eksponeringsforskydning. Eksponeringsforskydning påvirker lysstyrken.

 **ISO-grænse**: Indstiller maksimumsniveauet for følsomhed og billedstøj. Kameraet anvender automatisk det bedste ISO- niveau til lysforholdene, op til den pågældende maksimale værdi. Højere ISO-værdier har mere synlig støj eller kornethed. Højere ISO-værdier er bedst til omgivelser med svag belysning eller indendørs. Lavere ISO-værdier er bedst til sollys. Du kan bruge indstillingen 6400 til højt belyst video i svag belysning, indstillingen 1600 til moderat lysstyrke i svag belysning eller indstillingen 400 til mørkere video i svag belysning.

- **Farvekurve**: Indstiller farvepaletten. Du kan bruge indstillingen Levende for at få en mere livlig farvepalet eller indstillingen Flad for at få en mere neutral farvepalet.
- **A Skarphed:** Indstiller niveauet for skarphed. Du kan bruge indstillingen Høj for at få et skarpt billede, indstillingen Medium for moderat skarphed eller indstillingen Lav for at få et blødere look.
- **Hvidbalance**: Justerer farvetonen ud fra omgivelserne. Enheden kan automatisk justere hvidbalancen, eller du kan justere hvidbalancen manuelt. Du kan bruge indstillingen 2800K til blændende lys, indstillingen 4000K til fluorescerende lys, indstillingen 5000K til dagslys, indstillingen 6500K til solrige omgivelser eller indstillingen 7500K til overskyet vejr.
- **Eksponeringslås**: Aktiverer eller deaktiverer eksponeringslås for videoer. Du kan aktivere eksponeringslåsen for at sikre ensartet lysfølsomhed for videooptagelsen. Ved optagelse af en Time Lapse-video hjælper dette med at eliminere lysere eller mørkere enkeltbilleder.
- **Eksponeringsbalance**: Angiver, hvilket eller hvilke objektiver der skal bruges til at bestemme eksponeringsniveauet. Kameraet kan indstille uafhængige eksponeringsniveauer for hvert objektiv, eller det kan indstille et enkelt eksponeringsniveau baseret på frontobjektivet, det bageste objektiv eller begge objektiver. Uafhængige eksponeringsniveauer kan forbedre eksponeringen for hvert objektiv, når lysforholdene er forskellige for hvert objektiv. Et enkelt eksponeringsniveau forbedrer sammenkædningen og blandingen af de to objektivers billeder og giver et mere ensartet og konsekvent udseende af den komplette videosfære.

#### **Optagelse af en video vha. Garmin VIRB appen**

- **1** Gå til søgeren, og vælg ikonet for optagetilstand i nederste højre hjørne.
- $2$  Vælg $\blacksquare$
- **3** Vælg en videotilstand:
	- Hvis du vil optage video ved normal hastighed, skal du vælge **Video**.
	- Hvis du vil optage video i slowmotion, skal du vælge **Slowmotion**.
	- Hvis du vil optage Time Lapse-video, skal du vælge **Timelapse** og vælge et tidsinterval mellem billeder (*[Optagelse](#page-8-0) [af en Time Lapse-video](#page-8-0)*, side 5).
- **4** Vælg for at starte optagelse.
- **5** Når du er færdig, skal du vælge  $\bullet$  for at stoppe optagelsen.

#### **Tag et foto ved hjælp af Garmin VIRB appen**

**1** Fra søgeren skal du vælge ikonet for optagetilstand.

- 2 Vælg **o**, og vælg en fototilstand (*[Fototilstande](#page-9-0)*, side 6).
- **3** Vælg indstillinger for fototilstanden (valgfrit).
- **4** Vælg tilbage-knappen, eller tryk et vilkårligt sted på søgerens baggrund for at lukke menuen.
- **5** Vælg  $\odot$ .

Kameraet tager et eller flere fotos ud fra den aktive fototilstand.

### <span id="page-12-0"></span>**Udsendelse af live-video**

#### *BEMÆRK*

Liveudsendelser kan være synlige for mange seere. Vær forsigtig med at udsende live-video.

Det er dit ansvar at overholde alle love og begrænsninger for liveudsendelser i din retskreds.

Liveudsendelse kræver, at appen uploader store mængder data. Almindelige datagrænser eller gebyrer fra dit mobilselskab eller din internetudbyder er gældende. Kontakt dit mobilselskab eller din internetudbyder for yderligere oplysninger om datagrænser eller gebyrer.

Hvis du vil udsende live-video, skal dit kamera være sluttet til en Apple enhed med Garmin VIRB appen og en aktiv internetforbindelse. Liveudsendelse er ikke tilgængelig for mobilenheder med Android.

Du kan bruge Garmin VIRB appen til at streame live-video til sociale netværk, herunder det sociale netværk Facebook og videofællesskabet YouTube. Du kan streame 360-graders videoer eller almindelige 16:9 videoer med enkelt objektiv.

- **1** Slut dit kamera til Garmin VIRB appen.
- **2** Vælg ikonet for optagetilstand i det nederste højre hjørne i Garmin VIRB appen, og vælg **Send live**.
- **3** Vælg en funktion:
	- Hvis du vil streame til YouTube videofællesskabet, skal du vælge **YouTube**, vælge **Log på med Google** og følge instruktionerne på skærmen for at logge på din Google™ konto.
	- Hvis du vil streame til det sociale netværk Facebook, skal du vælge **Facebook**, vælge **Log på Facebook** og følge instruktionerne på skærmen for at logge på din Facebook konto.
- **4** Vælg en eller flere indstillinger for at redigere udsendelsesdetaljerne:
	- Hvis du vil ændre udsendelsens titel, skal du vælge **Titel**.
	- Hvis du vil ændre udsendelsens beskrivelse, skal du vælge **Beskrivelse**.
	- Hvis du vil ændre opløsningen for udsendelsen, skal du vælge **Opløsning**.

**BEMÆRK:** Højere opløsninger kræver en hurtigere internetforbindelse og forbruger flere data.

• Hvis du vil ændre indstillingen for beskyttelse af personlige oplysninger, skal du vælge **Personlige oplysninger**.

#### *BEMÆRK*

Udsendelsens indstillinger for beskyttelse af personlige oplysninger angives og implementeres af det valgte tredjeparts sociale netværk. Video- eller dataudsendelser på internettet kan være synlige for tredjeparter. Garmin påtager sig ikke ansvar for beskyttelse af personlige oplysninger i din video eller dine data.

- Hvis du vil logge ud fra din konto eller logge på en anden konto, skal du vælge **Log af**.
- **5** Vælg søgerbilledet for at lukke menuen.
- **6** Vælg **GÅ LIVE** for at starte udsendelsen.

#### **App- og kameraindstillinger**

Du kan bruge Garmin VIRB appen til at ændre video-, foto- og systemindstillinger på dit tilsluttede VIRB kamera. Du kan også ændre indstillinger og få vist softwareoplysninger for Garmin VIRB appen.

#### I søgeren vælges  $\ddot{\mathbf{Q}}$ .

**Genkendt navn**: Indstiller det navn, der identificerer dit kamera over for andre Bluetooth enheder.

- **Objektivtilstand**: Indstiller objektivtilstanden for det tilsluttede kamera (*[Objektivtilstande](#page-7-0)*, side 4).
- **Lyd til live-forhåndsvisning**: Afspiller den livelyd, som kameraets mikrofon har modtaget, i din mobilenheds højttalere.
- **Netværksnavn og adgangskode**: Indstiller netværksnavnet (SSID) og adgangskoden for kameraadgangspunktet.
- **Wi-Fi-forbindelser**: Gør det muligt for dig at slutte kameraet til et Wi‑Fi adgangspunkt, få vist gemte Wi‑Fi netværk og glemme gemte Wi‑Fi netværk.
- **Søg efter opdateringer**: Gør det muligt for dig at downloade og installere softwareopdateringer til det tilsluttede kamera.
- **Find kamera**: Afspiller en gentaget tone fra det tilsluttede kamera. Dette er nyttigt for at identificere et bestemt kamera, når der er tilsluttet flere kameraer. Det kan også hjælpe dig med at finde et kamera i nærheden, hvis det er blevet væk.
- **Videotilstand**: Indstiller videotilstanden (*[Videoindstillinger](#page-8-0)*, [side 5\)](#page-8-0).
- **Opløsning**: Indstiller videoopløsningen ved brug af RAWobjektivtilstand.
- **Type**: Angiver Time Lapse-intervaltypen (*[Optagelse af Time](#page-13-0)  [Lapse eller Travelapse video](#page-13-0)*, side 10).
- **Interval**: Indstiller tidsintervallet mellem videobilleder i Time Lapse-tilstand eller distanceintervallet mellem videobilleder i Travelapse™-tilstand.
- **Loop**: Gør det muligt for dig at optage en videoløkke og indstille løkkens varighed (*[Optagelse af videoløkke](#page-13-0)*, side 10).
- **Linsekorrektion video**: Giver mulighed for at kameraet kan korrigere forvrængning, såsom uønsket krumning eller forstørrelse, langs videoens kanter. Denne funktion er kun tilgængelig til 16:9-enkeltobjektivtilstande.
- **Fototilstand**: Indstiller fototilstanden (*[Fototilstande](#page-9-0)*, side 6).
- **Selvudløser**: Indstiller selvudløseren fra 0 til 60 sekunder.
- **Linsekorrektion foto**: Giver mulighed for at kameraet kan korrigere forvrængning, såsom uønsket krumning eller forstørrelse, langs billedets kanter. Denne funktion er kun tilgængelig til 16:9-enkeltobjektivtilstande.
- **Burst-hastighed**: Indstiller den hastighed, som kameraet tager fotosekvensen med i burst-tilstand.
- **Type**: Indstiller fotoeksponeringstypen (*[Fotoeksponeringstyper](#page-13-0)*, [side 10\)](#page-13-0).
- **Eksponeringstid**: Indstiller eksponeringstiden, når du tager billeder eller Time Lapse-billeder om natten.
- **ISO-grænse**: Indstiller maksimumsniveauet for følsomhed og billedstøj af billeder, der tages om natten. Kameraet anvender automatisk det bedste ISO-niveau til lysforholdene, op til denne maksimale værdi. Højere ISO-værdier giver klarere billeder i omgivelser med svagt lys, men viser mere synlig støj eller kornethed.
- **Interval**: Indstiller tidsintervallet mellem billeder i Time Lapsetilstand eller distanceintervallet mellem billeder i Travelapse tilstand.
- **Tilstand for varighed**: Angiver varigheden for udvidet Time Lapse-tilstand. Du kan tage kontinuerlige billeder eller angive en brugerdefineret varighed.
- **Tilstand for starttidspunkt**: Angiver starttidspunktet for udvidet Time Lapse-tilstand. Du kan starte optagelsen nu eller angive et brugerdefineret starttidspunkt.
- **GPS**: Gør det muligt for kameraet at bestemme din position, hastighed og højde ved hjælp af GPS-satellitsignaler. Når denne indstilling er aktiveret, medtager kameraet GPSinformation i G-Metrix dataene, når du optager en video eller et billede.

<span id="page-13-0"></span>**BEMÆRK:** Dit kamera registrerer hele tiden GPSpositionsdata, når GPS-indstillingen er aktiveret. Disse data indsamles ikke af Garmin.

- **Optagelys**: Tænder eller slukker optagelses-LED'en. Dette kan være nyttigt for at eliminere omgivende lys fra LED'en, når der optages i mørke omgivelser.
- **Toner**: Slår kameratonerne til eller fra. Når denne indstilling er aktiveret, afspilles der toner for at indikere forskellige kamerahandlinger og -statusser, for eksempel billedtagning, start på optagelse eller tilslutning til en enhed.
- **Automatisk slukning**: Får kameraet til at gå i energibesparende tilstand, når det ikke har været brugt i et valgt tidsrum.
- **Mikrofon**: Gør det muligt for dig at ændre mikrofontilstanden eller slukke for mikrofonerne (*[Mikrofontilstande](#page-8-0)*, side 5).
- **Format**: Sikrer, at du kan indstille det regionale videoformat til NTSC eller PAL. Videoformatet påvirker den tilgængelige videobilledhastighed (FPS) for visse videotilstande.
- **Enheder**: Indstiller de måleenheder, der anvendes til at vise G-Metrix data i Garmin VIRB appen.
- **Om**: Viser oplysninger om Garmin VIRB appen, herunder versionsnummeret, licensoplysninger og erklæringen om beskyttelse af personlige oplysninger.
- **Ryd midlertidige app-data**: Sletter nogle midlertidige data, der genereres af appen, for at forbedre appens ydeevne, bl.a. miniaturebilleder af fotos eller videoer. Fjernelse af midlertidige appdata fjerner ikke alle brugerdata fra appen.

#### **Fotoeksponeringstyper**

Du kan bruge forskellige fotoeksponeringstyper til at tage enkeltbilleder.

- **Standard**: Tager et enkelt billede med standardeksponering. Denne funktion er praktisk til de fleste billeder, der tages i dagslys.
- **Nat**: Tager et enkelt billede med udvidet eksponering. Denne funktion er praktisk til at tage billeder under dårlige lysforhold.
- **Beslag**: Tager automatisk tre fotos efter hinanden, med forskellige eksponeringsværdier (sammensætning af eksponering). Denne funktion er nyttig til manuel komposition af HDR-billeder (high dynamic range).
- **HDR**: Tager et HDR-foto, som bruger flere eksponeringsniveauer for at indfange flere detaljer i lyse og mørke områder af billedet.

#### **Optagelse af 5,7K RAW-video**

Med Garmin VIRB appen kan du indstille kameraet til at optage RAW-video med høj bithastighed ved en opløsning på 5,7K. Med denne tilstand kan du optage det højeste detaljeniveau i alle retninger.

Når kameraet optager i RAW-tilstand, optager det separate halvsfæriske videofiler fra hvert objektiv. Du kan sammenflette disse filer i en sfærisk video ved hjælp af videoredigeringssoftware.

**BEMÆRK:** 5,7K-tilstand er en yderst krævende tilstand, der får kameraet til at arbejde hårdere. Kameraets batterilevetid, hukommelseskortets optagetid og dets evne til at fungere i varme omgivelser vil være reduceret. Kameraet beskytter sig selv mod overophedning og lukker automatisk ned, hvis den indvendige temperatur overskrider grænsen for driftstemperatur.

- **1** Tilslut kameraet til Garmin VIRB appen.
- **2** Gå til søgeren i appen, og vælg  $\bullet$  > Objektivtilstand > **RAW**.
- **3** Rul til afsnittet **Videoindstillinger**, og vælg **Opløsning** > **5.7K**.

#### **Optagelse af videoløkke**

Du kan bruge Garmin VIRB appen til at indstille kameraet til at optage en videoløkke. Optagelse i løkke giver dig mulighed for at optage video løbende, men kun at gemme de seneste videooptagelser. Du kan vælge det antal minutters video, der skal gemmes. Dette gør det muligt for dig at gemme lagerplads, hvis du ønsker at optage vigtige øjeblikke, men ikke vil gemme alle optagelser af en aktivitet. Denne funktion af nyttig, når enheden bruges som en kørselsoptager eller du kun vil gemme højdepunkterne fra en begivenhed.

- **1** Tilslut kameraet til Garmin VIRB appen.
- **2** Vælg  $\bullet$  > Loop fra app-søgeren.
- **3** Vælg antal minutters video, der skal gemmes.
- **4** Start optagelse af video.

De seneste optagelser gemmes på hukommelseskortet, op til det antal minutter, der blev valgt i trin 2.

#### **Time Lapse-fotos og -video**

Du kan bruge forskellige Time Lapse-tilstande til at tage en række fotos eller videobilleder med et indstillet mellemrum.

- **Standard**: Standardtilstanden for Time Lapse tager en række fotos eller videobilleder med en indstillet pause mellem optagelserne. Tilstanden er nyttig til de fleste Time Lapsefotos og -videoer, der optages om dagen, samt til manuel start og stop af Time Lapse-optagelse.
- **Udvidet**: Udvidet Time Lapse-tilstand tager en række fotos med længere tid imellem, med et valgfrit automatisk starttidspunkt og varighed. Under brug af udvidet Time Lapse-tilstand går kameraet i en tilstand, hvor det bruger meget lidt strøm, mellem optagelserne for at udvide batterilevetiden. Denne tilstand er nyttig, når du vil tage Time Lapse-fotos over en længere periode, eller hvis du ikke har mulighed for at passe kameraet og starte og stoppe Time Lapse-optagelse manuelt.

**BEMÆRK:** Denne tilstand er kun tilgængelig for fotos.

**Nat**: Nattetilstand for Time Lapse tager en række fotos med udvidet eksponering med en indstillet pause mellem optagelserne. Denne tilstand er praktisk til at tage Time Lapse-fotos under dårlige lysforhold og til at tage en række fotos med udvidet eksponering på en fast position.

**BEMÆRK:** Denne tilstand er kun tilgængelig for fotos.

**Travelapse**: Travelapse tilstand tager en række fotos eller videobilleder med en indstillet distance mellem optagelserne, i kilometer eller miles. Denne tilstand er nyttig ved optagelse af en række fotos under en lang biltur.

#### *Optagelse af Time Lapse eller Travelapse video*

Du kan bruge Garmin VIRB appen til at opsætte Time Lapseoptagetilstand på kameraet. Time Lapse-tilstand optager individuelle videobilleder i lange intervaller og laver en video, der afspiller meget hurtigere end realtid. Du kan optage en time lapse-standardvideo eller en Travelapse video.

Time Lapse-standardtilstand optager individuelle videobilleder ved indstillede tidsintervaller, og dette er nyttigt for at optage bevægelser, ændringer eller hændelser, der foregår langsomt over en længere periode. Travelapse tilstanden optager videobilleder med en indstillet distance mellem billederne. Du kan f.eks. optage et videobillede for hver kilometer eller mile på din biltur. Det gør, at du kan optage og dele en kort video eller fotoserie for hele din biltur og de steder, du har været.

- **1** Brug en trefod eller monteringstilbehør til at montere kameraet i en fast position.
- **2** Tilslut kameraet til Garmin VIRB appen.
- **3** Fra appens søger skal du vælge  $\bullet$  > Videotilstand > Time **Lapse**.
- <span id="page-14-0"></span>**4** Vælg **Type**, og vælg en indstilling.
	- Hvis du vil optage time lapse-standardvideoer, skal du vælge **Standard**.
	- Hvis du vil optage dine rejser med et distanceinterval, skal du vælge **Travelapse**.
- **5** Vælg **Interval**, og vælg derefter et tids- eller distanceinterval mellem videobillederne.
- **6** Start optagelse af video.

Kameraet optager videobilleder med det valgte interval.

#### *Tag Time-Lapse-billeder ved hjælp af Garmin VIRB appen* **1** Slut dit kamera til Garmin VIRB-appen.

- **2** Fra appens søger skal du vælge  $\phi$  > **Fototilstand** > **Time Lapse**.
- **3** Vælg **Type** > **Standard**.
- **4** Vælg **Interval**, og vælg derefter et tidsinterval mellem fotos.
- **5** På kameraet skal du vælge **o**.

Kameraet tager en serie billeder med det valgte tidsinterval. Skærmen viser den forløbne tid, og LED'erne blinker rødt hver gang kameraet tager et billede.

**6** Vælg **o** igen for at stoppe med at tage billeder.

#### *Fotografering med udvidet Time Lapse*

- **1** Slut dit kamera til Garmin VIRB-appen.
- **2** Fra appens søger skal du vælge  $\phi$  > **Fototilstand** > **Time Lapse**.
- **3** Vælg **Type** > **Udvidet**.
- **4** Vælg **Tilstand for starttidspunkt**, og vælg derefter det tidspunkt på dagen, hvor kameraet skal starte med at tage Time Lapse-billeder.

Hvis du vælger Nu, begynder kameraet at tage billeder, umiddelbart efter du vælger fotoknappen.

- **5** Vælg **Interval**, og vælg derefter et tidsinterval mellem fotos.
- **6** Vælg **Tilstand for varighed**, og vælg derefter, hvor længe kameraet skal blive ved med at tage billeder.

Hvis du vælger Løbende, fortsætter kameraet med at tage billeder, indtil du stopper det manuelt.

- **7** Ret kameraet mod motivet for Time Lapse-fotograferingen.
- 8 På kameraet skal du vælge **.**

På starttidspunktet tager enheden en serie billeder med det valgte tidsinterval. Kameraet stopper automatisk med at tage billeder, når den valgte periode er gået.

**BEMÆRK:** Kameraet virker, som om det er slukket, mens der tages billeder med udvidet Time Lapse. Skærmen, LED og andre funktioner er deaktiveret for at spare på strømmen, men kameraet fortsætter med at tage billeder.

**9** Du kan manuelt stoppe med at tage billeder ved at holde **POWER** nede for at slukke for kameraet, og vælge **o**.

#### *Fotografering med Time Lapse om natten*

Når du tager foto med Time Lapse om natten, bør du montere kameraet på et stabilt stativ og give dig god tid til at teste fotoindstillingerne.

- **1** Slut dit kamera til Garmin VIRB-appen.
- **2** Fra appens søger skal du vælge  $\phi$  > Fototilstand > Time **Lapse**.
- **3** Vælg **Type** > **Nat**.
- **4** Vælg **Interval**, og vælg derefter et tidsinterval mellem fotos.
- **5** Vælg **Eksponeringstid**, og vælg derefter en eksponeringstid for hvert foto.

Du bør vælge en længere eksponeringstid til meget mørke lysforhold, eller hvis du gerne vil have sløring af bevægelser på billedet.

- **6** Vælg **ISO-grænse**, og vælg derefter en indstilling, der er egnet til lysforholdene.
- **7** Sæt kameraet på et stabilt stativ eller en stabil overflade. Det bidrager til at reducere mængden af sløring på fotos med længere eksponeringstider, når du forhindrer kameraet i at rykke sig.
- 8 På kameraet skal du vælge **o**.

Kameraet tager en serie billeder med det valgte tidsinterval.

**9** Tjek de første fotos for at se, om fotoindstillingerne er egnet til lysforholdene (ikke påkrævet).

10 Vælg **o** igen for at stoppe med at tage billeder.

#### **Garmin VIRB Appgalleri**

Du kan bruge Garmin VIRB appen til at få vist, redigere og dele videoer og fotos, der er gemt på dit kamera.

Når dit kamera er forbundet med appen, skal du vælge miniaturebilledet i nederste venstre hjørne i søgeren.

![](_page_14_Picture_44.jpeg)

![](_page_14_Picture_568.jpeg)

#### **Visning af et foto eller en video**

- **1** Vælg miniaturebilledet nederst til venstre i Garmin VIRB appens søger.
- **2** Vælg et miniaturebillede for en video eller et foto fra biblioteket i nederste halvdel af galleriet.

Der vises en forhåndsvisning af elementet.

**BEMÆRK:** Appen kan ikke afspille eller vise forhåndsvisninger for videoer, der er optaget i RAW-tilstand. Du kan bruge VIRB desktopapplikationen til redigering til at få vist og redigere RAW-videoer.

- **3** Vælg en funktion:
	- Tryk et vilkårligt sted på forhåndsvisningsbilledet for at få vist videoen eller fotoet i fuldskærmsvisning.
	- Roter din mobilenhed for at få vist elementet i stående eller liggende tilstand.
- <span id="page-15-0"></span>• Hvis du ser 360-graders sfærisk indhold, skal du trække med billedet for at få vist forskellige dele af video- eller fotokuglen.
- Hvis du ser en video, skal du vælge  $\blacktriangleright$  for at starte afspilningen.

#### **Brug af VR-visningstilstand (Virtual Reality)**

Du kan få vist 360-graders sfæriske videoer i VR-tilstand (Virtual Reality). I VR-tilstand kan du flytte din telefon omkring dig for at se forskellige dele af videosfæren. Dette giver dig mulighed for at opleve din video på forskellige måder og se nye detaljer, hver gang du ser den. Hvis videoen er optaget med rumlig lydgengivelse, ændres lydperspektivet, når du ændrer din visning af videosfæren.

Du kan opnå en endnu mere fordybende oplevelse ved at se videoen i et VR-headset, der er kompatibelt med Google Cardboard™ VR-platformen, og du kan også bruge hovedtelefoner til at opleve den fulde effekt af den rumlige lyd.

- **1** Vælg en 360-graders video fra Garmin VIRB appgalleriet.
- $2$  Vælg  $\blacksquare$
- **3** Vælg en funktion:
	- Hvis du vil se videoen ved hjælp af et VR-headset, skal du vælge **Cardboard VR** og sætte din enhed i VRheadsettet.

Denne valgmulighed kræver et headset, der er kompatibelt med Google Cardboard VR-platformen.

- Hvis du kun vil se videoen på telefonens skærm, skal du vælge **360°**.
- **4** ∨ælg ▶ for at starte afspilningen.
- **5** Flyt din telefon omkring dig selv, eller se dig omkring med dit headset for at få vist forskellige dele af videosfæren.

Din telefonskærm eller dit headset fungerer som et virtuelt vindue ind i videosfæren. Når du flytter det, kan du se op, ned, foran, ved siden af eller bag ved dig selv.

#### **Redigering og deling af en video**

- **1** Vælg en video fra Garmin VIRB appgalleriet.
- **2** Vælg en funktion:
	- Hvis du bruger en Apple enhed, skal du vælge rîn.
	- Hvis du bruger en enhed med Android, skal du vælge  $\leq$ .

Redigeringssiden vises. Fanerne langs bunden af siden gør det muligt for dig at redigere forskellige videoegenskaber.

- **3** Vælg en funktion:
	- Hvis du vil redigere videoens retning og billedstabilisering, skal du vælge  $\blacksquare$
	- $\cdot$  Hvis du vil beskære videoen, skal du vælge  $\Phi$ .
	- Hvis du vil ændre afspilningshastigheden, skal du vælge .
	- Hvis du vil ændre den optagede lydstyrke eller tilføje et musiklydspor, skal du vælge  $\Box$ .
	- Hvis du vil redigere G-Metrix overlays, skal du vælge  $\curvearrowright$ .
- **4** Vælg **Næste**, når du er færdig med at redigere videoen. Appen behandler videoen. Dette kan tage et stykke tid, afhængigt af videoens længde.

**TIP:** Som standard behandler appen videoen ved hjælp af en kvalitetsprofil på mobilenheden. Hvis du vil gemme eller dele en video i fuld kvalitet, kan du vælge Skift til Højeste kvalitet.

- **5** Når appen er færdig med at behandle videoen, skal du vælge en valgmulighed:
	- Hvis du vil gemme videoen på din mobilenhed, skal du vælge <sub>·</sub><br>
	<sub>•</sub>
	- Hvis du vil dele videoen på et socialt netværk ved hjælp af en Apple enhed, skal du vælge rh.

• Hvis du vil dele videoen på et socialt netværk ved hjælp af en enhed med Android, skal du vælge  $\leq$ .

#### **Tilslutning til et Wi**‑**Fi netværk**

#### *BEMÆRK*

Når du opretter forbindelse til et offentligt eller usikkert netværk, kan du utilsigtet gøre dine video- og sensordata tilgængelig for andre. Vær forsigtig, når du opretter forbindelse til usikre netværk.

Du kan styre kameraet ved hjælp af et eksisterende Wi‑Fi netværk, hvis netværket er konfigureret til at tillade, at tilsluttede enheder kan se og kommunikere med hinanden.

Du kan bruge Garmin VIRB appen til at forbinde dit VIRB kamera til et Wi‑Fi netværk. Det kan være et hjemmenetværk eller et virksomhedsnetværk.

Når den er forbundet til et Wi‑Fi netværk, kommunikerer Garmin VIRB appen med dit kamera over netværket. Hvis netværket giver adgang til internettet, gør denne funktion det muligt for din mobilenhed at have internetforbindelse, mens du kontrollerer kameraet ved hjælp af Garmin VIRB appen.

**TIP:** Hvis din trådløse router eller dit adgangspunkt understøtter Wi‑Fi Protected Setup (WPS), kan du hurtigt tilslutte dit kamera direkte til Wi‑Fi netværket uden at bruge Garmin VIRB appen (*[Direkte tilslutning til et Wi](#page-19-0)*‑*Fi netværk med WPS*, side 16).

- **1** Forbind kameraet til Garmin VIRB appen (*[Tilslutning til](#page-10-0) Garmin [VIRB appen ved hjælp af Wi](#page-10-0)*‑*Fi indstillinger*, side 7).
- **2** Fra Garmin VIRB appens søger skal du vælge  $\phi$  > Wi-Fi**forbindelser**.

Der vises en liste over Wi‑Fi adgangspunkter i nærheden.

**3** Vælg dit Wi‑Fi netværk, og indtast netværksadgangskoden. Appen og kameraet opretter forbindelse til Wi‑Fi netværket.

Appen og kameraet gemmer netværksoplysningerne og opretter automatisk forbindelse, næste gang der tændes for kameraet, og det er inden for rækkevidde af netværket. Gemte netværk vises i menuen Wi-Fi på kameraet.

Hvis du har flere VIRB kameraer, kan du føje dem til netværket for at kontrollere flere kameraer ved hjælp af Garmin VIRB appen (*[Tilføjelse af et kamera til netværket](#page-16-0)*, side 13).

#### **Tænd eller sluk for Wi**‑**Fi radioen**

Vælg **Trådløs** > **Wi-Fi** fra hovedmenuen, og vælg til/fraknappen **Wi-Fi**.

**TIP:** Du kan også holde ▶ i to sekunder for hurtigt at tænde eller slukke Wi‑Fi radioen.

Når Wi-Fi radioen er tændt, vises <sup>•</sup> på startskærmen, og status-LED'en blinker blåt med jævne mellemrum.

#### **Ændring af Wi**‑**Fi forbindelsen**

Når du har oprettet forbindelse til et Wi‑Fi netværk, vises gemte netværk i menuen Wi-Fi på dit kamera. Du kan ændre Wi‑Fi forbindelsen manuelt for at oprette forbindelse til et gemt netværk eller for at tvinge kameraet til at offentliggøre dets eget adgangspunkt.

- **1** I hovedmenuen skal du vælge **Trådløs** > **Wi-Fi**.
- **2** Vælg ◀ eller ▶ for at rulle gennem listen over Wi-Fi forbindelser.
- **3** Vælg en funktion:
	- Hvis du vil aktivere kameraadgangspunktet og afbryde forbindelsen til andre netværk, skal du vælge adgangspunktet.

vises ved siden af adgangspunktets navn.

• Hvis du vil deaktivere kameraadgangspunktet og oprette forbindelse til et trådløst netværk, skal du vælge det gemte netværk.

#### <span id="page-16-0"></span>**Sådan glemmes et Wi**‑**Fi netværk**

Du kan bruge Garmin VIRB appen til at glemme et gemt netværk og fjerne det fra dit kamera.

- **1** Mens dit kamera er forbundet til Garmin VIRB appen, skal du gå til søgeren og vælge > **Wi-Fi-forbindelser**. Gemte netværk vises øverst på listen under overskriften Opret automatisk forbindelse til.
- **2** Vælg **Glem** ud for det netværk, du vil slette fra dit kamera.

Når du har glemt et netværk, opretter kameraet ikke længere automatisk forbindelse til det.

### **Netværk med flere kameraer**

Du kan oprette et netværk med flere VIRB kameraer og styre alle kameraerne ved hjælp af Garmin VIRB appen. Du kan skifte mellem de tilsluttede kameraer for at se søgeren og kontrolelementerne for hvert kamera.

For at du kan tilslutte flere kameraer, skal alle kameraerne og din mobilenhed være tilsluttet til det samme trådløse adgangspunkt eller netværk.

Du kan opsætte netværket ved hjælp af ét VIRB kameras adgangspunktfunktion. Appen og alle kameraerne opretter forbindelse til dette adgangspunkt.

![](_page_16_Picture_9.jpeg)

Du kan også opsætte et kameranetværk ved hjælp af et eksisterende Wi‑Fi netværk. Appen og alle kameraerne opretter forbindelse til Wi‑Fi netværket. Denne mulighed er nyttig, hvis du vil give din mobilenhed internetadgang, mens du styrer kameraerne.

![](_page_16_Picture_11.jpeg)

#### **Opsætning af et kameranetværk**

Du kan opsætte et netværk med flere kameraer ved hjælp af funktionen til adgangspunkt på et VIRB kamera. Dette gør det muligt for VIRB appen at styre alle dine kameraer gennem adgangspunktet.

Den første gang du bruger flere kameraer med Garmin VIRB appen, skal du konfigurere kameraets adgangspunkt og slutte et andet kamera til det.

**1** Tænd for det første kamera, og tænd for Wi‑Fi radioen (*[Tænd](#page-15-0)  [eller sluk for Wi](#page-15-0)*‑*Fi radioen*, side 12).

Kameraet offentliggør et Wi‑Fi adgangspunkt. Du må ikke slutte kameraet til appen endnu.

**2** Tænd for det andet kamera, og slut det til appen (*[Tilslutning](#page-10-0) til Garmin [VIRB appen ved hjælp af Wi](#page-10-0)*‑*Fi indstillinger*, [side 7](#page-10-0)).

Kameraet opretter forbindelse til appen, og søgeren vises.

**3** Fra Garmin VIRB appens søger skal du vælge  $\bullet$  > Wi-Fi**forbindelser**.

Der vises en liste over Wi‑Fi adgangspunkter i nærheden.

**4** Vælg det adgangspunkt, som det første kamera har offentliggjort, og indtast adgangskoden.

**TIP:** Adgangspunktets navn og adgangskode vises på skærmen på det første kamera.

Appen og det andet kamera opretter forbindelse til adgangspunktet. Appen kommunikerer med begge kameraerne via adgangspunktet. Du kan vælge  $\blacksquare$ i søgeren for at skifte mellem dine tilsluttede kameraer (*Skift mellem kameraer*, side 13).

Appen og kameraerne gemmer Wi‑Fi netværksoplysningerne. Næste gang du tænder for kameraerne, skal du tænde for kameraet med adgangspunktet først, efterfulgt af de andre kameraer. Kameraerne opretter automatisk forbindelse.

Hvis du har flere VIRB kameraer, kan du føje dem til kameranetværket (*Tilføjelse af et kamera til netværket*, side 13).

#### **Tilføjelse af et kamera til netværket**

Før du kan tilføje et kamera til et kameranetværk, skal du udføre en af disse handlinger:

- Opsæt et kameranetværk ved hjælp af et VIRB kamera adgangspunkt (*Opsætning af et kameranetværk*, side 13).
- Tilslut et eller flere kameraer og Garmin VIRB appen til et Wi‑Fi netværk (*[Tilslutning til et Wi](#page-15-0)*‑*Fi netværk*, side 12).

Hvis Garmin VIRB appen er tilsluttet til dine kameraer via et netværk eller adgangspunkt, kan du tilføje kameraer til kameranetværket.

- **1** Tænd det nye kamera med kameranetværket aktiveret.
- **2** På det nye kamera skal du tænde Wi‑Fi radioen (*[Tænd eller](#page-15-0)  [sluk for Wi](#page-15-0)*‑*Fi radioen*, side 12).

Det nye kamera udsender et Wi‑Fi adgangspunkt.

**3** På din mobile enhed skal du gå til Wi‑Fi indstillinger og oprette forbindelse til det adgangspunkt, der udsendes af det nye kamera.

**TIP:** Navnet og adgangskoden til adgangspunktet vises på skærmen på kameraet.

Se brugervejledningen til din mobile enhed for at få flere oplysninger om tilslutning af enheden til et Wi‑Fi netværk.

**4** På din mobile enhed skal du starte Garmin VIRB appen. Søgeren til det nye kamera vises.

#### **5** Vælg > **Wi-Fi-forbindelser**.

Der vises en liste over Wi‑Fi adgangspunkter i nærheden.

**6** Vælg det Wi‑Fi adgangspunkt eller netværk, der anvendes af dit eksisterende kameranetværk, og angiv netværksadgangskoden.

Dette kan være et VIRB kamera-adgangspunkt eller et Wi‑Fi netværk.

Appen og det nye kamera opretter forbindelse til netværket. Du kan vælge  $\blacksquare$  i søgeren for at skifte mellem dine tilsluttede kameraer, herunder det nye kamera (*Skift mellem kameraer*, side 13).

#### **Skift mellem kameraer**

Når flere kameraer er forbundet til Garmin VIRB appen, kan du skifte mellem kameraerne for at kontrollere hvert kamera. Når et forbundet kamera er aktivt, kan du få adgang til søgeren, kamerakontrolfunktionerne og indstillingerne for det pågældende kamera.

- 1 I søgeren vælges **b**.
- **2** Vælg et kameranavn.

<span id="page-17-0"></span>Søgeren for det valgte kamera vises.

### **Fjernbetjening**

Du kan fjernstarte optagelse, fjernstoppe optagelse og tage billeder på dit VIRB kamera ved hjælp af VIRB fjernbetjeningstilbehør eller en kompatibel Garmin enhed med VIRB fjernbetjeningsfunktionen, for eksempel et ur, en aktivitetstracker eller navigationsenhed. Du kan også bruge ét VIRB kamera til at kontrollere et eller flere andre VIRB kameraer. Du finder oplysninger om VIRB

fjernbetjeningskompatibilitet i brugervejledningen til din Garmin enhed.

Ekstratilbehøret VIRB fjernbetjening er en bærbar, monterbar fjernbetjening, der kan styre dit VIRB kamera ved hjælp af ANT+ trådløs teknologi. Den har trykknapper, du kan bruge til at starte optagelse, stoppe optagelse og tage et foto uden at kigge på fjernbetjeningen. Gå til [garmin.com/virb](http://garmin.com/virb) for at købe VIRB fjernbetjeningstilbehør.

### **Fjernbetjening af VIRB kameraet**

Med disse instruktioner kan du aktivere

fjernbetjeningsfunktionen for et kamera eller for det primære kamera. Hvis du har flere kameraer, bør du følge instruktionerne for at fjernbetjene flere kameraer (*Styring af flere VIRB kameraer*, side 14).

**1** På kameraet skal du i hovedmenuen vælge **Trådløs** > **Fjernbetjening**, og vælge til/fra-knappen for at aktivere fjernbetjeningsfunktionen.

Kameraet søger efter et primært VIRB kamera i nærheden.

- 2 Når søgningen har fået timeout, skal du vælge **X**. Indstillingerne for fjernbetjening vises, med dette kamera indstillet som det primære VIRB kamera.
- **3** Vælg en funktion:
	- På din kompatible Garmin enhed skal du starte VIRB appen eller funktionen. Se brugervejledningen til din enhed for at få yderligere oplysninger.
	- Følg parringsinstruktionerne i tilbehørsmanualen på VIRB fjernbetjeningen.

### **Styring af flere VIRB kameraer**

Du kan bruge et VIRB kamera til at styre et eller flere andre VIRB kameraer. Dette giver dig mulighed for at udføre den samme handling for flere kameraer samtidig.

Når du betjener flere kameraer, skal du vælge et primært kamera. Dette kamera styrer alle de andre kameraer, som kaldes for udvidede kameraer. Når du starter optagelse eller tager et foto med det primære kamera, starter de udvidede kameraer optagelse eller tager er foto på samme tid. Når du sender en fjernkommando ved hjælp af en VIRB fjernbetjening eller en kompatibel Garmin enhed, modtager det primære kamera fjernbetjeningskommanden og sender den til de udvidede kameraer.

- **1** Bring alle dine VIRB kameraer inden for en afstand af 3 meter (10 fod) fra hinanden.
- **2** På det primære VIRB kamera skal du i hovedmenuen vælge **Trådløs** > **Fjernbetjening**, og vælge til/fra-knappen for at aktivere fjernbetjeningsfunktionen.

Kameraet søger efter et primært VIRB kamera i nærheden.

- **3** Når søgningen har fået timeout, skal du vælge  $\mathsf{X}$ . Indstillingerne for fjernbetjening vises, med dette kamera indstillet som det primære VIRB kamera.
- **4** Forlad menuen, og vend tilbage til startskærmbilledet.
- **5** På det udvidede VIRB kamera skal du vælge **Trådløs** > **Fjernbetjening**, og vælge til/fra-knappen for at aktivere fjernbetjeningsfunktionen.

Kameraet søger efter dit primære VIRB kamera og opretter automatisk forbindelse til det som et udvidet kamera.

**TIP:** Hvis et af dine kameraer er indstillet til den forkerte tilstand, kan du vælge **VIRB-type** for at skifte mellem tilstandene Primær-VIRB og Udvidet-VIRB.

- **6** Gentag trin 5 for hvert udvidede kamera.
- **7** Vælg en mulighed, når alle kameraer er forbundet til hinanden:
	- Du kan starte og stoppe optagelse på alle dine kameraer ved hjælp af optagekontakten på det primære kamera.
	- Du kan tage et foto fra alle dine kameraer ved at vælge fototasten på det primære kamera.
	- Du kan fjernbetjene alle dine kameraer ved at parre en VIRB fjernbetjening eller en kompatibel Garmin enhed med det primære kamera (*Fjernbetjening af VIRB kameraet*, side 14).

### **Aktivering af fjernvækningsfunktionen**

Med funktionen Fjernvækning til kan kameraet forblive i en tilstand, der kræver meget lidt strøm, i stedet for at slukke helt. Det betyder, at din fjernbetjeningsenhed kan aktivere kameraet og starte optagelse af video eller foto.

**BEMÆRK:** Denne funktion tærer lidt på batteriet, når kameraet er slukket. For at undgå at tære på batteriet bør du deaktivere denne funktion, når du ikke bruger kameraet, eller når du lægger kameraet væk for natten eller en længere periode.

Vælg **Trådløs** > **Fjernbetjening** > **Fjernvækning til**.

Når du slukker for kameraet, åbner tilstanden Fjernvækning.

### **ANT+ sensorer**

Din enhed kan bruges sammen med trådløse ANT+ sensorer. Du kan få flere oplysninger om kompatibilitet og ekstra sensorer på [http://buy.garmin.com.](http://buy.garmin.com)

#### **Parring af ANT+ sensorer**

Når du parrer en kompatibel ANT+ sensor med din enhed, registreres sensordata som G-Metrix data.

- **1** Tag pulsmåleren på, og installer og aktiver sensoren.
- **2** Placer kameraet inden for 3 m (10 fod) fra sensoren.
- **3** Fra hovedmenuen vælges **Trådløs** > **Sensorer** > **Tilføj ny**. Kameraet registrerer din sensor, og sensorens navn vises på
- skærmen.
- **4** Vælg sensornavnet, og vælg ✔.

Når sensoren er parret med enheden, skifter sensorstatus til Tilsluttet.

Når enhederne har været parret første gang, vil kameraet automatisk genkende sensoren og oprette forbindelse til ANT+ tilbehøret, hver gang den aktiveres og er inden for rækkevidde.

#### **Fjernelse af parrede ANT+ sensorer**

- **1** Fra hovedmenuen vælges **Trådløs** > **Sensorer**.
- **2** Vælg en sensor.
- **3** Vælg Glem enhed  $> \checkmark$ .

### **Bluetooth enheder**

### **Tilslutning af en trådløs ekstern mikrofon**

Du kan tilslutte en Bluetooth håndfri enhed til dit VIRB kamera.

- **1** Fra hovedmenuen vælges **Trådløs** > **Bluetooth** > **Status** for at aktivere Bluetooth trådløs teknologi.
- **2** Vælg **Tilføj ny**.
- **3** Vælg den trådløse enhed, som skal parres.

<span id="page-18-0"></span>Når den trådløse enhed er parret, skifter enhedens status til Tilsluttet.

### **Tilslutning af en OBD-II enhed**

Dit VIRB kamera kan parres med en kompatibel Bluetooth ELM327 ODB-II enhed (on-board diagnostics), så du kan optage bildata fra et OBD-II kompatibelt køretøj.

**BEMÆRK:** Forskellige køretøjer giver forskellige data. Ikke alle køretøjer og OBD-II-enheder er kompatible med kameraet.

**1** Installer din ELM327 kompatible OBD-II enhed i køretøjets OBD-II port.

**TIP:** Se brugervejledningen til dit køretøj og OBD-II-enheden for oplysninger om, hvor du finder OBD-II-porten, og installation af OBD-II-enheden.

**2** Hvis det er nødvendigt, skal du aktivere parringstilstand på din OBD-II enhed.

**TIP:** Se brugervejledningen til din OBD-II enhed for at aktivere parringstilstand.

- **3** Fra VIRB kameraets hovedmenu vælges **Trådløs** > **Bluetooth** > **Status** for at aktivere Bluetooth trådløs teknologi.
- **4** Vælg **Tilføj ny**.
- **5** Vælg den OBD-II enhed, som skal parres. **TIP:** Hvis din OBD-II enhed ikke vises på listen, skal du bekræfte, at den stadig er i parringstilstand, og søge igen. Når OBD-II enheden er parret, skifter enhedens status til Tilsluttet.

### **Fjernelse af parrede Bluetooth enheder**

- **1** Fra hovedmenuen vælges **Trådløs** > **Bluetooth**.
- **2** Vælg en trådløs enhed.
- **3** Vælg Glem  $> \checkmark$ .

### **VIRB Edit**

Programmet VIRB Edit giver nem adgang til disse værktøjer og services for din enhed.

- Gennemse og rediger optaget video
- Anvend billedstabilisering på optaget video
- Tilføj G-Metrix målinger, grafer m.m.
- Tilføj titler og overgange
- Rediger video fra flere kameraer
- Opdater software og funktioner

• Yderligere funktioner til redigering, deling og afspilning Programmet VIRB Edit fås til Windows® og Mac® computere. Gå til [garmin.com/VIRBEdit](http://garmin.com/VIRBEdit) for at få yderligere oplysninger.

### **Tilpasning af enheden**

### **Menuen Opsætning**

#### *BEMÆRK*

- Vælg > **Opsætning**.
- **Afst ml smfletn.**: Angiver den fokusdistance, der bruges til at sammenflette 360-graders video (*[Ændring af](#page-7-0)  [sammenfletningsafstand](#page-7-0)*, side 4).
- **Stemmestyring**: Gør det muligt for dig at styre kameraet ved hjælp af stemmekommandoer (*[Stemmestyring](#page-9-0)*, side 6).
- **Optagelys**: Slår optagelses-LED'en til eller fra. Dette kan være nyttigt for at eliminere lyset i omgivelserne fra LED'en ved optagelse i mørke omgivelser.
- **Toner**: Slår kameratoner til eller fra. Når denne indstilling er aktiveret, afspilles der toner for at angive forskellige kamerahandlinger og -statusser, såsom at optage et foto, starte optagelse eller oprette forbindelse til en enhed.
- **Selvudløser**: Angiver lænden af den standardselvudløser, der anvendes, når du tager et foto.
- **Mikrofon**: Giver dig mulighed for at ændre mikrofontilstand eller slå mikrofonerne fra (*[Mikrofontilstande](#page-8-0)*, side 5).
- **System**: Giver dig mulighed for at ændre systemindstillinger, f.eks. sprog, enheder, område og GPS.
- **SD-kort**: Giver dig mulighed for at få vist detaljerede oplysninger om det installerede hukommelseskort eller hukommelseskortets format.
- **Om**: Viser vigtige softwareoplysninger, dit enheds-id og oplysninger om lovgivning og overensstemmelse.

#### **Formatering af hukommelseskort**

#### *BEMÆRK*

Slettede data kan ikke gendannes.

Du kan formatere det hukommelseskort, der er installeret i kameraet for at slette alle fotos, videoer og andre data. Du skal muligvis også formatere hukommelseskortet, første gang du bruger det i dit kamera.

Fra hovedmenuen skal du vælge **Opsætning** > **SD-kort** > **Formater kort >**  $\checkmark$ **.** 

#### **Systemindstillinger**

I hovedmenuen skal du vælge **Opsætning** > **System**.

**GPS**: Gør kameraet i stand til at bestemme din postion, hastighed og højde ved hjælp af GPS-satellitsignaler. Når denne indstilling er aktiveret, medtager kameraet GPSoplysninger i G-Metrix dataene, når du optager en video eller et foto.

**BEMÆRK:** Dit kamera optager GPS-positionsdata hele tiden, når GPS-indstillingen er aktiveret. Disse data indsamles ikke af Garmin.

**Sprog**: Indstiller tekstsproget på skærmen.

- **Enheder**: Indstiller systemet for måleenheder til metrisk eller statute.
- **Automatisk slukning**: Slukker automatisk kameraet, når det ikke har været i brug i fem minutter.
- **Ekstrn strømfors**: Indstiller kameraets funktion, når det er koblet til den eksterne strømkilde. Du kan vælge indstillingen Opladetilstand for at skifte til opladetilstand automatisk eller Tændt for at tænde kameraet. I opladetilstand slukker skærmen og alle andre funktioner (*[Opladning af batteriet](#page-4-0)*, [side 1\)](#page-4-0).
- **Fabriksindstillinger**: Gendanner alle indstillinger til fabrikkens standardværdier.

### **Enhedsoplysninger**

#### **Status-LED'er**

LED'erne på forsiden af kameraet angiver kameraets status.

![](_page_18_Picture_523.jpeg)

<span id="page-19-0"></span>![](_page_19_Picture_515.jpeg)

#### **Direkte tilslutning til et Wi**‑**Fi netværk med WPS**

#### *BEMÆRK*

Når du opretter forbindelse til et offentligt eller usikkert netværk, kan du utilsigtet gøre dine video- og sensordata tilgængelig for andre. Vær forsigtig, når du opretter forbindelse til usikre netværk.

Du kan styre kameraet ved hjælp af et eksisterende Wi‑Fi netværk, hvis netværket er konfigureret til at tillade, at tilsluttede enheder kan se og kommunikere med hinanden.

Hvis din trådløse router eller dit adgangspunkt understøtter Wi‑Fi Protected Setup (WPS), kan du hurtigt tilslutte dit kamera direkte til Wi‑Fi netværket uden at bruge Garmin VIRB appen.

- **1** Hold dit kamera i nærheden af den trådløse router eller adgangspunktet.
- **2** I kameraets hovedmenu skal du vælge **Trådløs** > **Wi-Fi**.
- **3** Brug om nødvendigt til/fra-tasten for **Wi-Fi** for at tænde for Wi-Fi radioen.

Når Wi‑Fi radioen er tændt, vises yderligere indstillinger i Wi-Fi-menuen.

- **4** Tryk på for at vælge **WPS**, og tryk på **OK**. Kameraet begynder at søge efter et WPS-aktiveret Wi‑Fi netværk.
- **5** Aktivér WPS-funktionen på den trådløse router eller på adgangspunktet inden for to minutter.

På de fleste dedikerede trådløse routere aktiveres WPSfunktionen ved at trykke på en fysisk knap. Der står enten "WPS" på den, eller den har et WPS-logo. Hvis dit afgangspunkt er integreret i en anden type trådløst udstyr, kan WPS-funktionen aktiveres under enhedsindstillinger eller en skærmmenu. Se brugervejledningen til din trådløse router eller adgangspunktet for at få flere oplysninger.

Kameraet opretter forbindelse til Wi‑Fi netværket.

Kameraet gemmer netværksoplysningerne og opretter automatisk forbindelse, næste gang det tændes, og det er inden for rækkevidde af netværket. Gemte netværk vises i menuen på kameraet.

### **Garmin Support Center**

Gå til [support.garmin.com](http://support.garmin.com) for at få hjælp og information, bl.a. produktvejledninger, ofte stillede spørgsmål, videoer og kundesupport.

#### **Softwareopdateringer**

Du bør holde softwaren på dit kamera opdateret for at få den bedste oplevelse. Softwareopdateringer giver ændringer og forbedringer af enhedens funktioner og drift. Du kan bruge alle disse programmer til at opdatere kameraets software.

- Garmin VIRB mobilapp
- VIRB Rediger computerprogram
- Garmin Express™ computerprogram

#### **Opdatering af kamerasoftwaren ved hjælp af Garmin VIRB appen**

**BEMÆRK:** Du skal have et microSD kort installeret i kameraet for at opdatere kamerasoftwaren.

Du kan opdatere kameraets software ved hjælp af Garmin VIRB mobil-appen. Når du har parret appen med kameraet, kontrollerer appen automatisk, om der findes opdateringer, og viser en meddelelse, hvis en opdatering er tilgængelig.

- **1** Fra Garmin VIRB appen, hvis en opdatering er tilgængelig, vælges **Download**.
- **2** Følg instruktionerne på skærmen for at gennemføre opdateringsprocessen.

#### **Opdatering af softwaren med Garmin Express**

**BEMÆRK:** Du skal have et microSD kort installeret i kameraet for at opdatere kamerasoftwaren.

Du kan bruge Garmin Express applikationen til at downloade og installere de nyeste softwareopdateringer til dit kamera.

- **1** Hvis Garmin Express applikationen ikke er installeret på din computer, skal du gå til [garmin.com/express](http://www.garmin.com/express) og følge instruktionerne på skærmen for at installere den (*[Installation](#page-20-0)  [af Garmin Express](#page-20-0)*, side 17).
- **2** Skub til låsen ① for at åbne sidedækslet.

![](_page_19_Picture_32.jpeg)

- **3** Tilslut din enhed til din computer med et micro-USB-kabel. Det lille stik på kablet sluttes til micro-USB-porten 2 på dit kamera, og det store stik sluttes til en tilgængelig USB-port på computeren.
- **4** Hold **POWER** nede for at tænde kameraet.

**■ ÷ vises på kameraets skærm for at angive, at kameraet er** sluttet til computeren.

- **5** Åbn **G** Garmin Express applikationen.
- **6** I Garmin Express applikationen skal du klikke på **Tilføj en enhed**.

Garmin Express applikationen søger efter din enhed og viser enhedsnavnet og serienummeret.

**7** Klik på **Tilføj enhed**, og følg instruktionerne på skærmen for at tilføje din enhed i Garmin Express applikationen.

Når opsætningen er fuldført, søger Garmin Express applikationen efter tilgængelige opdateringer til din enhed.

![](_page_19_Picture_516.jpeg)

- <span id="page-20-0"></span>**8** Vælg en funktion:
	- Hvis du vil installere alle tilgængelige opdateringer, skal du klikke på **Installer alle**.
	- Hvis du vil installere en bestemt opdatering, skal du klikke på **Vis detaljer** og klikke på **Installer** ud for den ønskede opdatering.

Garmin Express applikationen bliver downloadet og installerer opdateringerne på din enhed.

**9** Følg instruktionerne på skærmen under opdateringsprocessen for at fuldføre installationen af opdateringerne.

Under opdateringsprocessen kan Garmin Express applikationen f.eks. bede dig om at afbryde forbindelsen til din enhed og tilslutte den igen.

#### *Installation af Garmin Express*

Garmin Express applikationen fås til Windows og Mac computere.

- **1** Gå til [garmin.com/express](http://garmin.com/express) på din computer.
- **2** Vælg en funktion:
	- Hvis du vil se systemkravene og kontrollere, at Garmin Express applikationen er kompatibel med din computer, skal du vælge **Systemkrav**.
	- Hvis du vil installere på en Windows computer, skal du vælge **Download til Windows**.
	- Hvis du vil installere på en Mac computer, skal du vælge **Download til Mac**.
- **3** Åbn den downloadede fil, og følg instruktionerne på skærmen for at gennemføre installationen.

### **Specifikationer**

![](_page_20_Picture_524.jpeg)

#### *BEMÆRK*

Enheden tåler ikke vand, når batteridækslet eller sidedækslet er åbent.

#### **Tip til ydeevne ved lave temperaturer**

- Batteriets levetid og kameraets ydeevne ved videooptagelse er reduceret ved lave temperaturer. Hvis batteritemperaturen er under 0 °C (32 °F), leverer batteriet muligvis ikke nok strøm til, at kameraet kan optage video, og kameraet slukkes muligvis.
- Du kan forbedre kameraets batterilevetid og ydeevne ved videooptagelse ved lave temperaturer ved at opbevare kameraets batteri ved stuetemperatur, indtil du er klar til at bruge det. Hvis batteriet er ved stuetemperatur, når du går i gang med optage, vil den varme, som kameraet udvikler, forhindre batteriet i at blive for koldt, og kameraet kan

fungere og optage video ved temperaturer ned til -20 C (-4°  $F$ ).

• Du kan opbevare batteriet inden døre, i en opvarmet bil eller i en tom inderlomme for at holde det ved stuetemperatur. Hvis kameraet slukkes på grund af et koldt batteri, kan du lægge batteriet i en tom lomme eller i omgivelser med stuetemperatur for at varme det op.

#### **ADVARSEL**

Undlad at lægge batteriet i en lomme med andre genstande, især skarpe genstande eller metalgenstande. Andre genstande kan beskadige batteriet og de kan udgøre en risiko for beskadigelse af enheden, brand, kemisk forbrænding, elektrolytlækage og/eller personskade.

• Hvis du slukker for kameraet i længere tid ad gangen i kolde omgivelser, skal du fjerne batteriet og opbevare det ved stuetemperatur, indtil du er klar til at bruge batteriet igen.

#### **Visning af oplysninger om lovgivning og overensstemmelse**

I menuen **Om** skal du vælge > **Lovgivningsmæssige oplysninger**.

#### **Vedligeholdelse af enheden**

#### *BEMÆRK*

Undgå kontakt med kemiske rengøringsmidler, opløsningsmidler, benzin, olie, insektmidler og solcreme. Disse kemikalier kan beskadige plastickomponenter og finish.

Rengør enheden grundigt med rent vand så hurtigt som muligt efter udsættelse for klor, saltvand, solcreme, makeup, alkohol eller andre skrappe kemikalier. Lang tids udsættelse for disse stoffer kan skade plastickomponenter og finish.

Du må ikke opbevare enheden på steder, hvor den kan blive udsat for ekstreme temperaturer i længere tid, da det kan føre til permanente skader på den.

#### **Udsættelse for vand og vandtæthedsklasse**

Når batteridækslet og sidepanelet er lukket og låst, har apparatet en vandtæthedsklasse på 1 ATM. <sup>1</sup>

Når apparatet bruges i nærheden af væsker, skal du være opmærksom på følgende overvejelser og tip til vedligeholdelse for at bevare vandtæthedsklassen og undgå beskadigelse af kameraet.

- Apparatet er ikke vandtæt, hvis enten batteridækslet eller sidepanelet er åbent.
- Du bør holde tætningerne på dækslerne og forseglingsfladerne rene og fri for støv og snavs.
- Apparatet er ikke vandtæt, hvis objektivet, objektivholderen eller objektivtætningen er beskadiget eller fjernet, eller hvis objektivholderen ikke er strammet helt til.

Hvis du udskifter dækslet til objektivet, skal du sikre dig, at objektivtætningen og forseglingsfladerne er ubeskadigede, rene og fri for støv og snavs, og du skal kontrollere, at objektivholderen er strammet helt til (*[Udskiftning af dæksel til](#page-21-0) objektiv*[, side 18](#page-21-0)).

• Du skal rengøre apparatet grundigt så hurtigt som muligt, hvis det har været udsat for saltvand eller klorholdigt vand.

#### **Rengøring af enheden**

- **1** Tør enhedens yderside af med en blød klud fugtet med vand.
- **2** Tør enheden af med en tør klud.

<sup>1</sup> Enheden tåler tryk svarende til en dybde på 10 meter. Du kan finde flere oplys-

ninger på [www.garmin.com/waterrating](http://www.garmin.com/waterrating).<br><sup>2</sup> Driftstemperaturområdet er baseret på standardkameraindstillinger. Flere faktorer kan påvirke driftstemperaturområdet, herunder holderkonfiguration, videoindstillinger og Wi‑Fi indstillinger. Ydelsen i kolde omgivelser kan forbedres ved at starte kameraet med et batteri, der har været opbevaret ved stuetemperatur (*Tip til ydeevne ved lave temperaturer*, side 17).

<sup>1</sup> Enheden tåler tryk svarende til en dybde på 10 meter. Du kan finde flere oplysninger på [www.garmin.com/waterrating](http://www.garmin.com/waterrating).

### <span id="page-21-0"></span>**Udskiftning af dæksel til objektiv**

Hvis et af dækslerne til objektiverne bliver ridset eller

beskadiget, kan du udskifte det. Udskiftningssættet til VIRB 360 objektivet indeholder to dæksler til objektiver, to pakninger og to fastspændingsringe. Gå til [garmin.com/virb](http://garmin.com/virb) for at købe et objektivudskiftningssæt.

**1** Drej objektivets fastspændingsring imod uret for at løsne den.

![](_page_21_Picture_4.jpeg)

**2** Fjern objektivets fastspændingsring, dæksel til objektiv ① og pakning 2.

![](_page_21_Picture_6.jpeg)

- **3** Tør pakningsrillen **3** af med en fnugfri klud.
- **4** Kontroller at det nye dæksel til objektivet, den nye pakning og pakningsrillen er rene og fri for støv eller snavs.

#### *BEMÆRK*

Kameraet er muligvis ikke vandtæt, hvis pakningen og forseglingsoverfladen ikke er rene og fri for støv eller snavs. Støv eller snavs kan beskadige pakningen eller forhindre den i at lukke tæt.

- **5** Placer den nye pakning, dæksel til objektivet og fastspændingsring på kameraet.
- **6** Roter objektivets fastspændingsring med uret, indtil mærkerne 4 på kameraet og objektivets fastspændingsring flugter med hinanden.

#### *BEMÆRK*

Kameraet er ikke vandtæt, hvis fastspændingsringen ikke er helt strammet til.

![](_page_21_Picture_15.jpeg)

### **Symboldefinitioner**

Disse symboler findes muligvis på mærker på enheden eller tilbehøret.

![](_page_21_Picture_415.jpeg)

### **Fejlfinding**

#### **Mit kamera vil ikke tænde**

• Hvis kameraet er forbundet til en ekstern strømkilde, og den øverste status-LED enten er slukket eller lyser konstant rødt, skal du holde **POWER** nede for at tænde for kameraet.

Kameraet tænder ikke automatisk, når det tilsluttes til en ekstern strømkilde. Når den øverste status-LED lyser rødt konstant, er kameraet i opladningstilstand. Når den øverste status-LED er slukket, er batteriet helt opladet, og kameraet er slukket.

• Hvis kameraet slukker på grund af en advarsel om høj temperatur, skal du vente på, at kameraet køler ned, og derefter flytte dig til et sted med lavere temperatur eller deaktivere unødvendige funktioner.

Nogle funktioner, f.eks. 5,7 K optagetilstand, kræver mere processorkraft og reducerer kameraets evne til at fungere i omgivelser med høje temperaturer. Brug standardindstillingerne, hvis kameraet anvendes i temperaturer op til 40°C (104°F).

- Kontroller batteriet er isat korrekt (*[Isætning af batteriet](#page-4-0)*, [side 1\)](#page-4-0).
- Oplad batteriet helt (*[Opladning af batteriet](#page-4-0)*, side 1).
- Kontrollér, at batteriets temperatur er mindst 0°C (32°F) (*[Tip](#page-20-0)  [til ydeevne ved lave temperaturer](#page-20-0)*, side 17).

#### **Mit kamera bliver varmt under brug**

Det er normalt, at kameraet føles varmt i forbindelse med almindelig brug, især under optagelse af video med høj opløsning eller under afsendelse af et Wi‑Fi signal.

#### **Nogle G-Metrix data mangler**

Nogle G-Metrix data kræver, at du aktiverer eller parrer sensorer, eller bruger bestemt tilbehør. Nogle G-Metrix data er muligvis ikke tilgængelige i alle optagelsessituationer, eller når du ikke optager en video.

• Aktiver GPS (*[Systemindstillinger](#page-18-0)*, side 15), og gå til et område, hvor der er klart udsyn over himlen.

Data for position, hastighed, afstand og højde kræver et GPS-signal.

• Tilslut yderligere ANT+ sensorer (*[Parring af ANT+ sensorer](#page-17-0)*, [side 14\)](#page-17-0).

Nogle data er kun tilgængelige, når en kompatibel ANT+ sensor er tilsluttet.

#### **Mine videooptagelser forløber ikke jævnt**

- Hvis videooptagelserne ser ud til at "ryste", skal du bruge VIRB Edit programmet eller Garmin VIRB mobile appen til at anvende billedstabilisering på videoen.
- Hvis videooptagelser hakker eller springer billeder over, bør du installere et anbefalet hukommelseskort med høj hastighed.

Gå til [garmin.com/VIRBcards](http://garmin.com/VIRBcards) for flere oplysninger om anbefalede hukommelseskort.

• Bekræft, at din afspilningsenhed eller programmet er kompatibelt med jævn afspilning af videoen.

Hvis du f.eks. afspiller en 360-graders video, skal du kontrollere, at afspilningsenheden eller -softwaren er i stand til at afspille 5K video og 360-graders video. VIRB Edit programmet anbefales til videoafspilning.

• Overfør videoen til din computer eller afspilningsenhed. Nogle hukommelseskortlæsere læser ikke data hurtigt nok til at afspille video med høj opløsning direkte fra hukommelseskortet.

<span id="page-22-0"></span>• Brug VIRB Edit programmet til at afspille og redigere videoen.

Gå til [garmin.com/VIRBEdit](http://garmin.com/VIRBEdit) for at downloade VIRB Edit programmet.

#### **Min enhed slukker, når jeg stopper med at optage en video**

Hvis du tænder enheden ved at bevæge optagekontakten fremad, slukker enheden, hvis du bevæger optagekontakten bagud. Dette giver dig mulighed for at optimere batteriets levetid ved at slukke for enheden, når den ikke optager (*[Sådan tændes](#page-5-0) [og slukkes kameraet ved hjælp af optagekontakten](#page-5-0)*, side 2).

#### **Sådan forlænger du batteriets levetid**

- Deaktiver Wi‑Fi.
- Aktiver **Automatisk slukning** i systemindstillingerne (*[Systemindstillinger](#page-18-0)*, side 15).
- Tænd og sluk enheden ved hjælp af optagekontakten (*[Sådan](#page-5-0) [tændes og slukkes kameraet ved hjælp af optagekontakten](#page-5-0)*, [side 2](#page-5-0)).
- Deaktiver ANT+, Wi‑Fi og fjernstyret aktivering, når enheden ikke er i brug.

### **Indeks**

#### <span id="page-23-0"></span>**Symboler**

360-graders video **[4,](#page-7-0) [12](#page-15-0)**

#### **A**

afspille video **[11](#page-14-0)** ANT+ sensorer **[2](#page-5-0), [7](#page-10-0), [14](#page-17-0)** glemme **[14](#page-17-0)** parre **[14](#page-17-0)**

#### **B**

batteri **[15](#page-18-0), [17](#page-20-0)** installere **[1](#page-4-0)** levetid **[17](#page-20-0), [19](#page-22-0)** oplade **[1](#page-4-0)** Bluetooth teknologi **[2,](#page-5-0) [14,](#page-17-0) [15](#page-18-0)**

#### **E**

effekt (kraft) **[7](#page-10-0)** enheds-ID **[15](#page-18-0)**

#### **F**

fejlfinding **[18,](#page-21-0) [19](#page-22-0)** fjernbetjening **[14,](#page-17-0) [15](#page-18-0)** flere kameraer **[13](#page-16-0)** foto **[10](#page-13-0)** indstillinger **[6](#page-9-0), [9](#page-12-0)** nat **[11](#page-14-0)** selvudløser **[6](#page-9-0)** tage **[6](#page-9-0)** Time Lapse **[10](#page-13-0)** time lapse **[10](#page-13-0), [11](#page-14-0)** Travelapse **[10](#page-13-0)** vise **[11](#page-14-0)**

#### **G**

G-Metrix **[7](#page-10-0)** Garmin Express **[17](#page-20-0)** opdatering af software **[16](#page-19-0)** Garmin VIRB app **[7](#page-10-0), [8](#page-11-0), [12](#page-15-0), [13](#page-16-0)** tilslutte **[7](#page-10-0)** GPS **[2](#page-5-0), [7](#page-10-0)** indstillinger **[2](#page-5-0), [15](#page-18-0)**

#### **H**

hastighed **[7](#page-10-0)** holdere **[3](#page-6-0)** fjerne **[3](#page-6-0)** stativ **[3](#page-6-0)** hukommelseskort **[1](#page-4-0), [15](#page-18-0)** højde **[7](#page-10-0)**

#### **I**

ikoner **[2](#page-5-0)** indstillinger **[9](#page-12-0)**

#### **K**

kadence **[7](#page-10-0)** kamera, indstillinger **[2,](#page-5-0) [10,](#page-13-0) [15](#page-18-0)** kort, opdatering **[16](#page-19-0)**

#### **L**

live-streame video **[9](#page-12-0)** livestreaming af video **[5](#page-8-0)**

#### **M**

microSD kort. *Se* hukommelseskort mikrofon **[5](#page-8-0)** tilslutte **[14](#page-17-0)** mobilapp **[7,](#page-10-0) [12](#page-15-0)** Mobile app **[13](#page-16-0)**

#### **O**

objektiv, udskifte **[18](#page-21-0)** objektivtilstand **[4](#page-7-0)** opdatering kort **[16](#page-19-0)** software **[16](#page-19-0)** optage video **[4](#page-7-0)**

### **P**

puls **[7](#page-10-0)**

#### **R**

rengøre enhed **[17](#page-20-0)** rumlig lyd **[5](#page-8-0)**

#### **S**

slette, alle brugerdata **[15](#page-18-0)** software opdatere **[15](#page-18-0)** opdatering **[16](#page-19-0)** version **[15](#page-18-0)** specifikationer **[17](#page-20-0)** spor **[7,](#page-10-0) [15](#page-18-0)** sprog **[15](#page-18-0)** stemmestyring **[6](#page-9-0)** tip **[6](#page-9-0)** systemindstillinger **[9,](#page-12-0) [15](#page-18-0)**

### **T**

temperatur **[7,](#page-10-0) [17](#page-20-0)** tilbehør **[14](#page-17-0)** tilpasse enhed **[15](#page-18-0)** Time Lapse, foto **[10](#page-13-0)** time lapse, foto **[10,](#page-13-0) [11](#page-14-0)** toner **[15](#page-18-0)** Travelapse, foto **[10](#page-13-0)** tænd/sluk-knap **[2](#page-5-0)**

#### **U**

udsende video **[9](#page-12-0)** udsendelse af video **[5](#page-8-0)**

#### **V**

vandtæthedsklasse **[17](#page-20-0)** video **[7](#page-10-0)** 360 grader **[4](#page-7-0)** 360-grader **[4](#page-7-0)** afspille **[11,](#page-14-0) [12](#page-15-0)** indstillinger **[2](#page-5-0), [4](#page-7-0), [5](#page-8-0), [8,](#page-11-0) [9](#page-12-0)** løkke **[10](#page-13-0)** optage **[2,](#page-5-0) [4,](#page-7-0) [5](#page-8-0), [8](#page-11-0), [10,](#page-13-0) [15](#page-18-0)** redigere **[12](#page-15-0), [15](#page-18-0)** sammenfletning **[4](#page-7-0)** time lapse **[5](#page-8-0)** udgang **[5](#page-8-0)** udsende **[9](#page-12-0)** udsendelse **[5](#page-8-0)** VIRB app **[13](#page-16-0)** flere kameraer **[13](#page-16-0)** tilslutte **[13](#page-16-0)** VIRB mobilapp **[16](#page-19-0)** virtual reality **[12](#page-15-0)** VR-headset **[12](#page-15-0)**

### **W**

Wi ‑Fi **[2,](#page-5-0) [12](#page-15-0), [15](#page-18-0)** tilslutte **[12,](#page-15-0) [13,](#page-16-0) [16](#page-19-0)**

# support.garmin.com

![](_page_25_Picture_1.jpeg)

Maj 2020 GUID-7C8599D3-48DE-4599-9EB4-B6217680D3A2 v5